# BI-02FB BI-04FB BI-06FB BI-08FB BI-12FB

BI-02FB BI-04FB BI-06FB BI-08FB BI-12FB

Exported on 05/22/2020

# Table of Contents

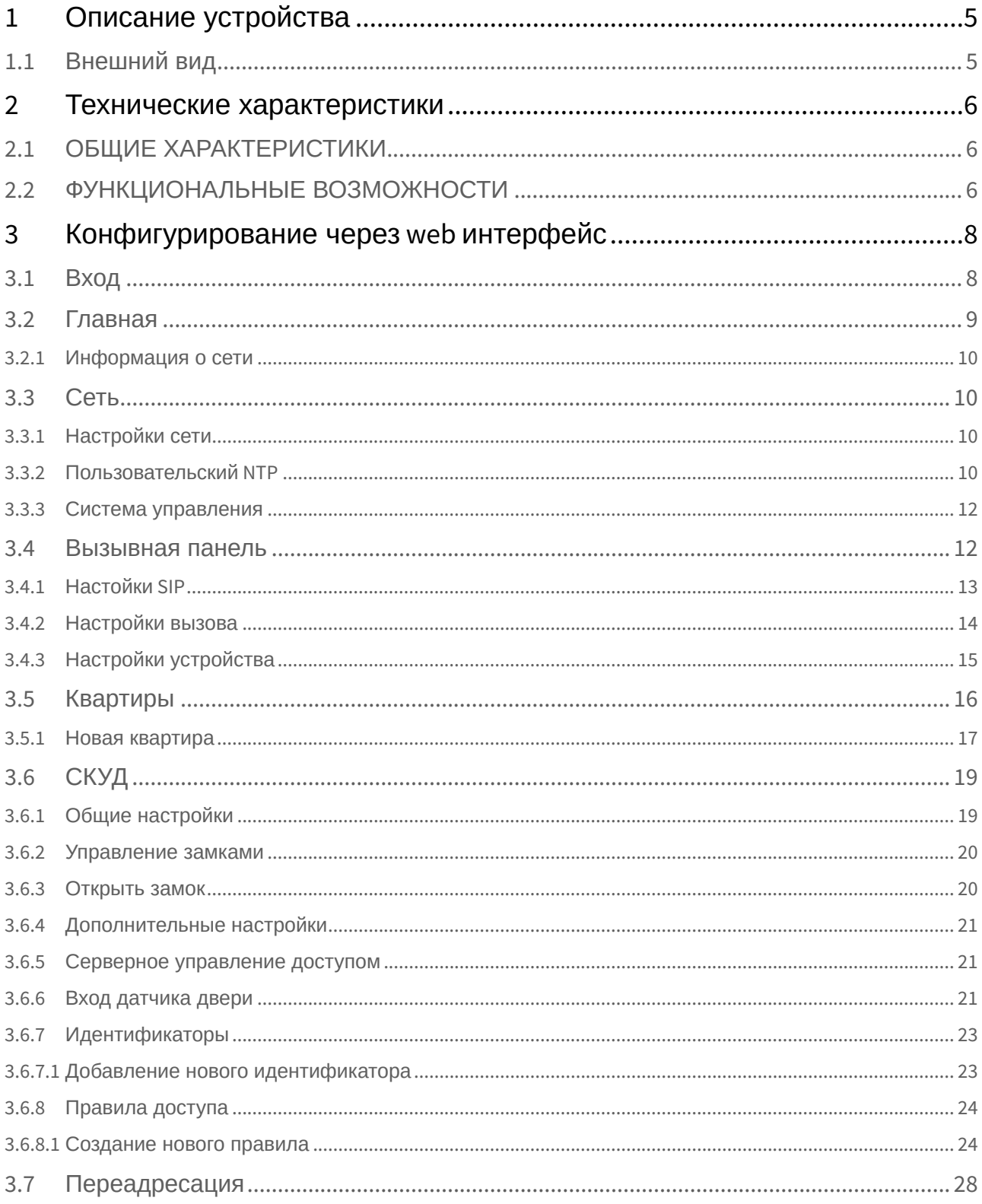

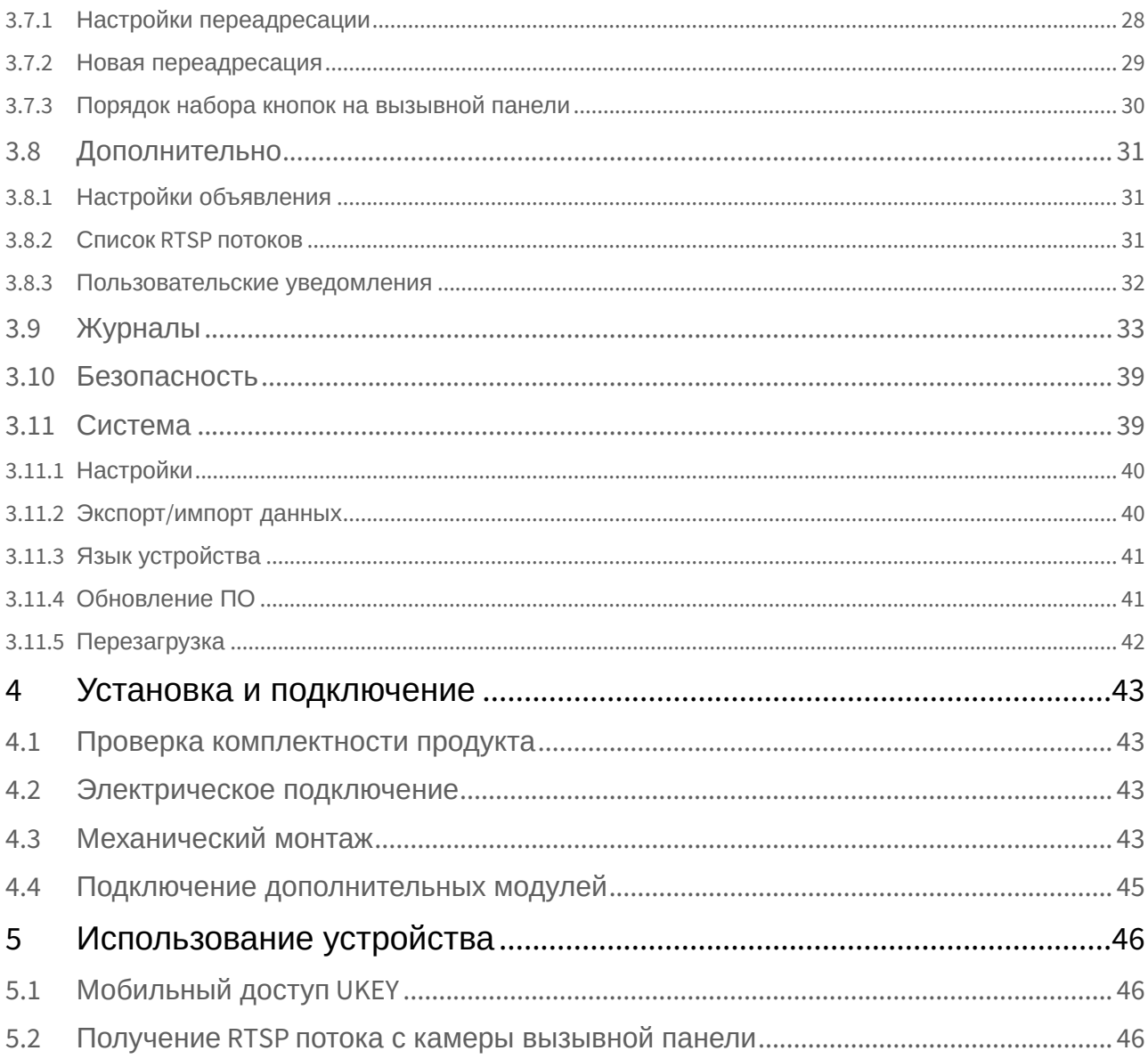

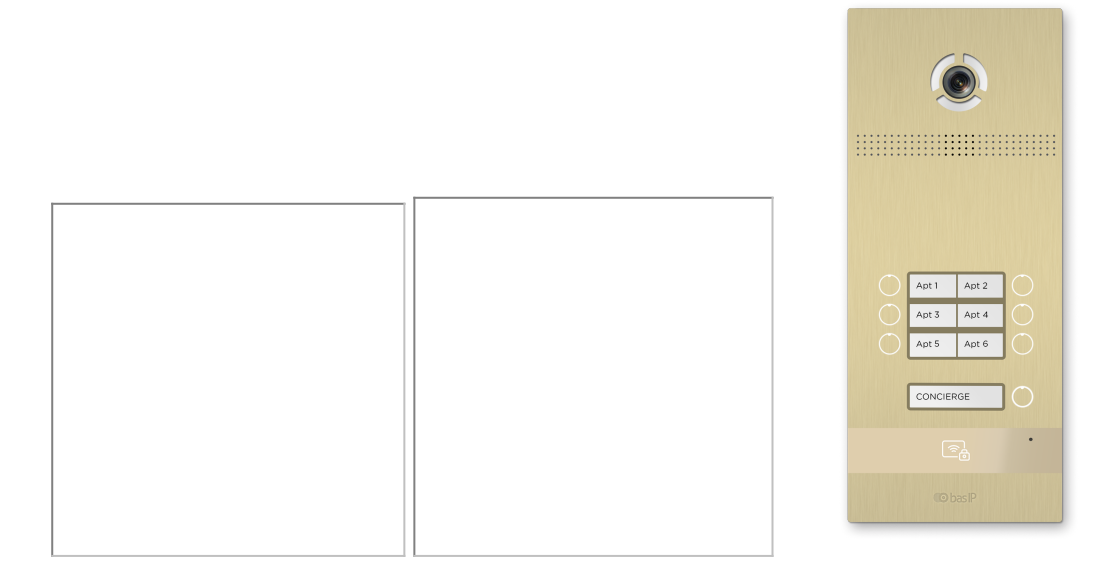

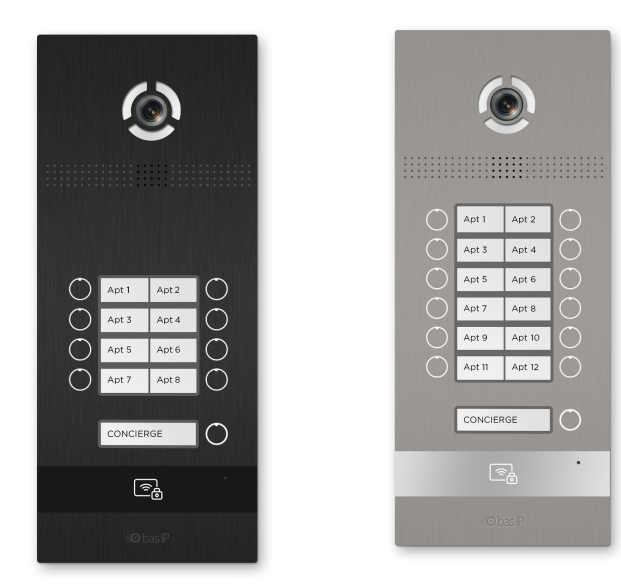

- [Описание устройства](#page-4-0)[\(see page 5\)](#page-4-0)
- [Технические характеристики](#page-5-0)[\(see page 6\)](#page-5-0)
- [Конфигурирование через](#page-7-0) [web](#page-7-0) [интерфейс](#page-7-0)[\(see page 8\)](#page-7-0)
- [Установка и подключение](#page-42-0) [\(see page 43\)](#page-42-0)
- [Использование устройства](#page-45-0)[\(see page 46\)](#page-45-0)

# <span id="page-4-0"></span>1 Описание устройства

Уникальная многоквартирная наружная панель имеет стильный дизайн.

Вызывные панели BI-02B, BI-04B, BI-06B, BI-08B, BI-12B доступны в золотом, серебряном и черном цветах. Они оснащены широкоугольной камерой и поддерживают мобильный доступ BAS-IP UKEY. С помощью этих панелей можно совершать прямые звонки как на внутренние мониторы, так и на монитора консьержа. Устройство отлично вписывается в интерьер небольшого офиса или коттеджа.

## <span id="page-4-1"></span>1.1 Внешний вид

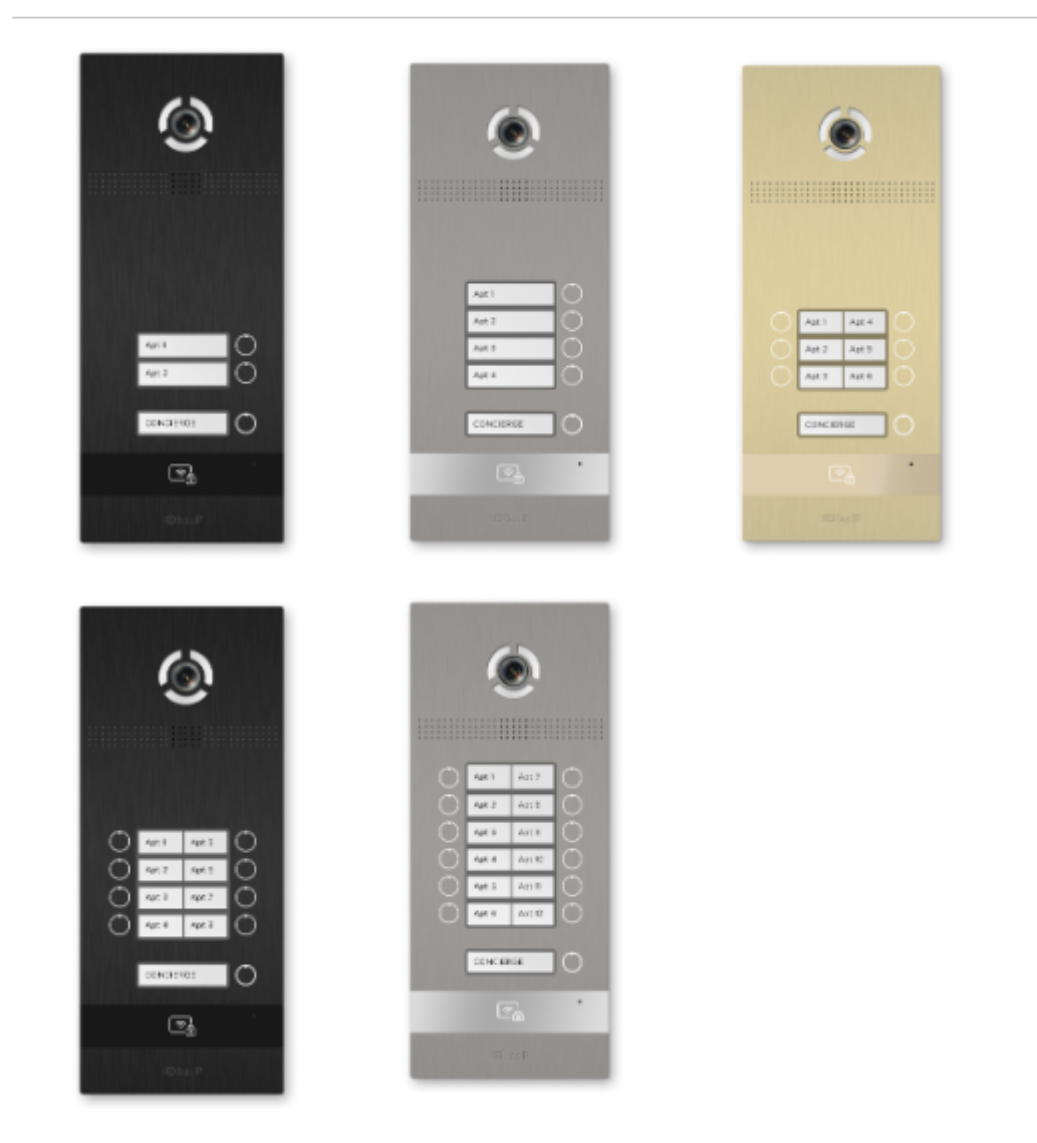

# <span id="page-5-0"></span>2 Технические характеристики

# <span id="page-5-1"></span>2.1 ОБЩИЕ ХАРАКТЕРИСТИКИ

**Тип панели:** Многокнопочная **Дисплей:** Нет **Камера:** 1/4" **Угол обзора:** По горизонтали 117°, по вертикали 62° **Разрешение камеры:** 1 Мп **Выходное видео:** HD (1280×720), H.264 Main Profile, **Ночная подсветка:** 6 светодиодов **Минимальная освещенность:** 0,01 LuX **Поддерживаемые аудиокодеки:** G.711u **Класс степени защиты:** IP65 **Температурный режим:** -40 – +65 °С **Потребление питания:** 6,5 Вт, в режиме ожидания – 3,6 Вт **Питание:** + 12 В, PoE **Корпус:** Алюминиевый **Цветовое решение:** Золото, серебро, черный **Размер под установку:** 141×359×58 мм **Размер самой панели:** 158×379×49 мм **Тип установки:** Врезная, накладная с кронштейном BR-AA12 **Тип клавиатуры:** Механические кнопки с подсветкой

# <span id="page-5-2"></span>2.2 ФУНКЦИОНАЛЬНЫЕ ВОЗМОЖНОСТИ

**Интерфейс:** Мультиязычный WEB–интерфейс

**Открытие замка:** С монитора, по HTTP, по коду, по карте, из приложения UKEY (опционально), из приложения BAS-IP Intercom, по распознаванию лиц

**Контроль доступа:** Мультиформатный считыватель с поддержкой технологии UKEY (EM-Marin, Mifare, BLE, NFC), 3D датчик распознавания лица

**Интеграция со СКУД:** Выход WIEGAND-26

**Кнопки быстрого вызова:** Кнопка вызова консьержа

**Количество мелодий вызова:** 4 полифонические мелодии, возможность установки пользовательской мелодии

**Аутентификация:** Отдельный пароль на настройки, WEB–интерфейс

**Режим разговора:** Двухсторонний **Дополнительно:** SIP P2P, Встроенное реле

# <span id="page-7-0"></span>3 Конфигурирование через web интерфейс

- [Вход](https://wiki.bas-ip.com/pages/viewpage.action?pageId=2753837) $^1$  $^1$
- [Главная](https://wiki.bas-ip.com/pages/viewpage.action?pageId=2753838) $^2$  $^2$
- [Сеть](https://wiki.bas-ip.com/pages/viewpage.action?pageId=2753839) $3$
- [Вызывная панель](https://wiki.bas-ip.com/pages/viewpage.action?pageId=2753840)<sup>[4](https://wiki.bas-ip.com/pages/viewpage.action?pageId=2753840)</sup>
- [Квартиры](https://wiki.bas-ip.com/pages/viewpage.action?pageId=14058107)<sup>[5](https://wiki.bas-ip.com/pages/viewpage.action?pageId=14058107)</sup>
- [СКУД](https://wiki.bas-ip.com/pages/viewpage.action?pageId=2753842) $<sup>6</sup>$  $<sup>6</sup>$  $<sup>6</sup>$ </sup>
	- [Идентификаторы](https://wiki.bas-ip.com/pages/viewpage.action?pageId=14058100)<sup>[7](https://wiki.bas-ip.com/pages/viewpage.action?pageId=14058100)</sup>
	- [Правила доступа](https://wiki.bas-ip.com/pages/viewpage.action?pageId=14058103)<sup>[8](https://wiki.bas-ip.com/pages/viewpage.action?pageId=14058103)</sup>
	- [Свободный доступ](https://wiki.bas-ip.com/pages/viewpage.action?pageId=42270790)<sup>[9](https://wiki.bas-ip.com/pages/viewpage.action?pageId=42270790)</sup>
- [Переадресация](https://wiki.bas-ip.com/pages/viewpage.action?pageId=8552660)<sup>[10](https://wiki.bas-ip.com/pages/viewpage.action?pageId=8552660)</sup>
- [Дополнительно](https://wiki.bas-ip.com/pages/viewpage.action?pageId=8552667)<sup>[11](https://wiki.bas-ip.com/pages/viewpage.action?pageId=8552667)</sup>
- [Журналы](https://wiki.bas-ip.com/pages/viewpage.action?pageId=15795192)<sup>[12](https://wiki.bas-ip.com/pages/viewpage.action?pageId=15795192)</sup>
	- [E-mail](https://wiki.bas-ip.com/pages/viewpage.action?pageId=47780752) [уведомления](https://wiki.bas-ip.com/pages/viewpage.action?pageId=47780752)<sup>[13](https://wiki.bas-ip.com/pages/viewpage.action?pageId=47780752)</sup>
- [Безопасность](https://wiki.bas-ip.com/pages/viewpage.action?pageId=14058250)<sup>[14](https://wiki.bas-ip.com/pages/viewpage.action?pageId=14058250)</sup>
- [Система](https://wiki.bas-ip.com/pages/viewpage.action?pageId=14058262) $^{15}$  $^{15}$  $^{15}$

## <span id="page-7-1"></span>3.1 Вход

Для конфигурирования вызывной панели удаленно через WEB-интерфейс, необходимо подключиться к ней интернет-браузером на ПК. Панель должна быть подключена в том же сегменте сети что и ПК с которого планируется производить настройку.

В интернет-браузере, в строке ввода адреса, необходимо ввести IP-адрес панели, после чего появится окно ввода имени пользователя и пароля.

**Администратор** - имеет полный доступ ко всем настройкам панели.

**Менеджер** - имеет доступ к настройкам панели, но ему ограничен доступ к меню СКУД. Такой доступ предоставляется монтажным организациям для установки и настройки системы.

<sup>1</sup> https://wiki.bas-ip.com/pages/viewpage.action?pageId=2753837 2 https://wiki.bas-ip.com/pages/viewpage.action?pageId=2753838 3 https://wiki.bas-ip.com/pages/viewpage.action?pageId=2753839 4 https://wiki.bas-ip.com/pages/viewpage.action?pageId=2753840 5 https://wiki.bas-ip.com/pages/viewpage.action?pageId=14058107 6 https://wiki.bas-ip.com/pages/viewpage.action?pageId=2753842 7 https://wiki.bas-ip.com/pages/viewpage.action?pageId=14058100 8 https://wiki.bas-ip.com/pages/viewpage.action?pageId=14058103 9 https://wiki.bas-ip.com/pages/viewpage.action?pageId=42270790 10 https://wiki.bas-ip.com/pages/viewpage.action?pageId=8552660 11 https://wiki.bas-ip.com/pages/viewpage.action?pageId=8552667 12 https://wiki.bas-ip.com/pages/viewpage.action?pageId=15795192 13 https://wiki.bas-ip.com/pages/viewpage.action?pageId=47780752 14 https://wiki.bas-ip.com/pages/viewpage.action?pageId=14058250 15 https://wiki.bas-ip.com/pages/viewpage.action?pageId=14058262

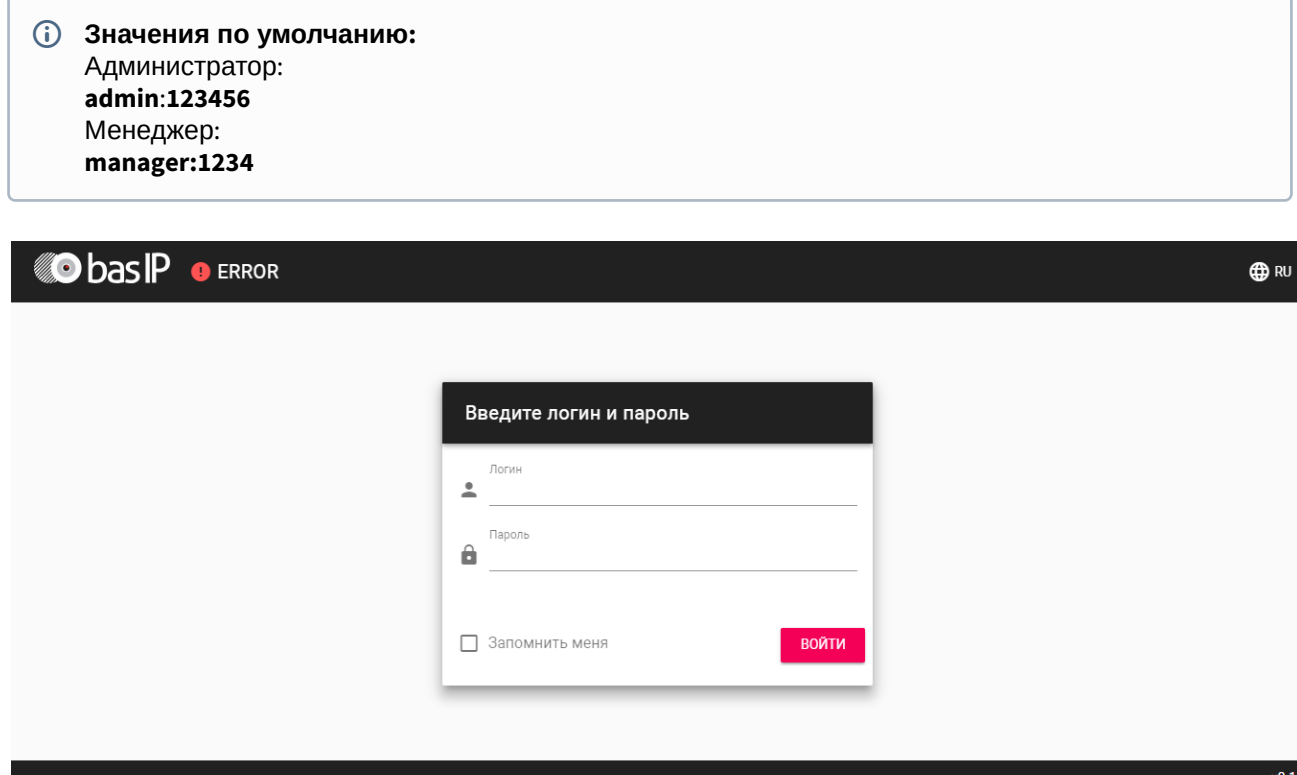

## <span id="page-8-0"></span>3.2 Главная

После успешной авторизации отобразится следующий интерфейс:

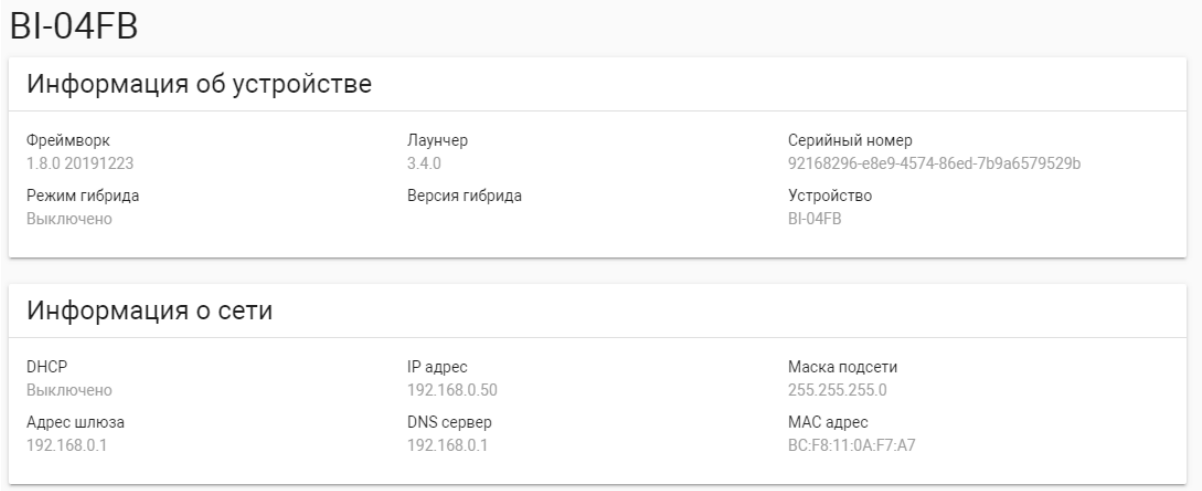

**Фреймворк:** Версия прошивки.

**Лаунчер:** Версия лаунчера.

**Серийный номер:** Серийный номер устройства.

**Режим гибрида:** Текущий режим подключения гибридного адаптера.

**Версия гибрида:** Версия гибридного адаптера. **Устройство:** Модель устройства.

### <span id="page-9-0"></span>3.2.1 Информация о сети

**DHCP:** Текущее состояние DHCP подключения.

**IP адрес:** Текущий IP адрес панели.

**Маска подсети:** Маска подсети.

**Адрес шлюза:** Адрес основного шлюза.

**DNS сервер:** Адрес DNS сервера.

**MAC адрес:** MAC адрес панели.

### <span id="page-9-1"></span>3.3 Сеть

В данном разделе устанавливаются основные сетевые параметры, а также настройки даты/веремени,

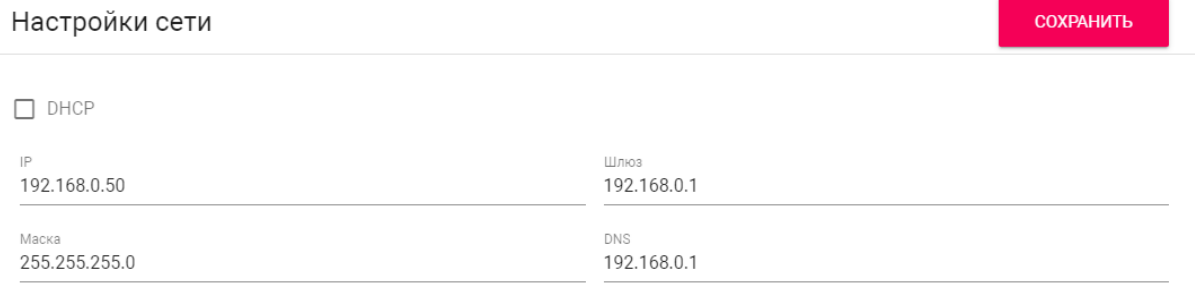

## <span id="page-9-2"></span>3.3.1 **Настройки сети**

**DHCP:** Включение/выключение режима получения сетевых настроек автоматически.

**IP:** IP-адрес вызывной панели.

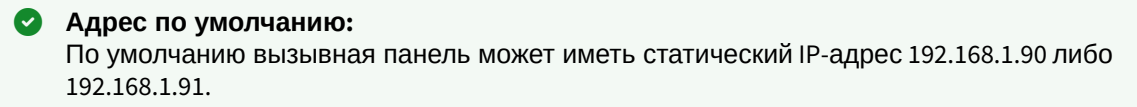

**Маска:** Маска подсети.

**Шлюз:** Основной шлюз.

**DNS:** Адрес DNS сервера.

### <span id="page-9-3"></span>3.3.2 Пользовательский NTP

#### **Дата/вермя на устройстве:** Отображает текущую дату и время на устройстве.

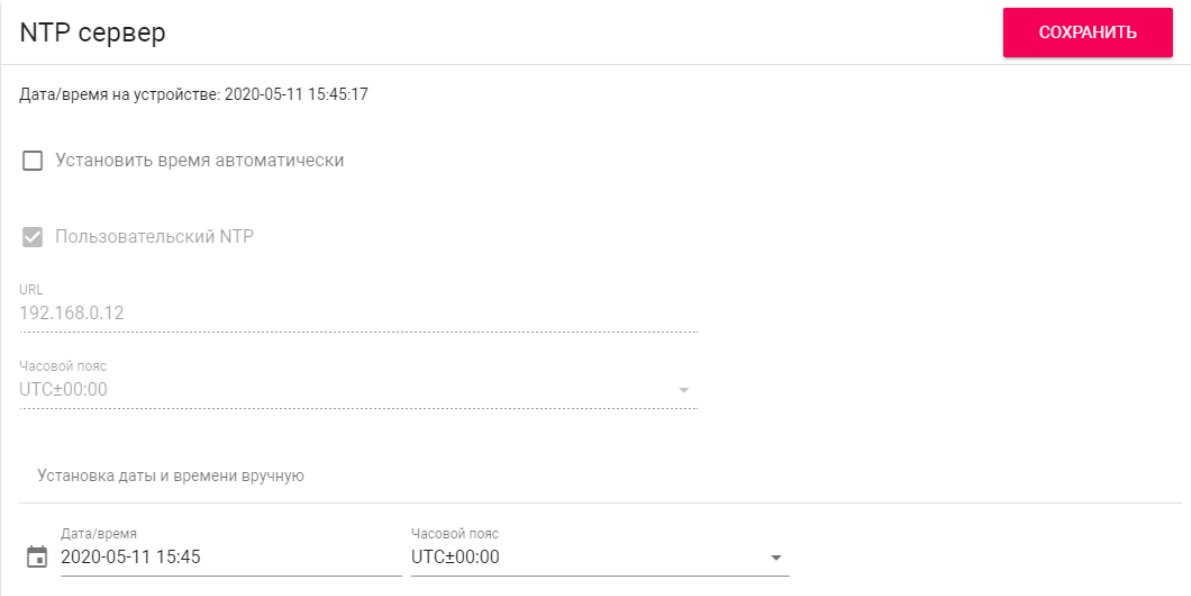

**Установить время автоматически:** Включение/выключение автоматической установки времени. **Пользовательский NTP:** Включение/выключение использования пользовательского NTP сервера. **URL:** Поле ввода адреса пользовательского NTP сервера.

**Часовой пояс:** Выбор часового пояса.

**Установка даты и времени вручную:** Поля для ручного ввода даты и времени.

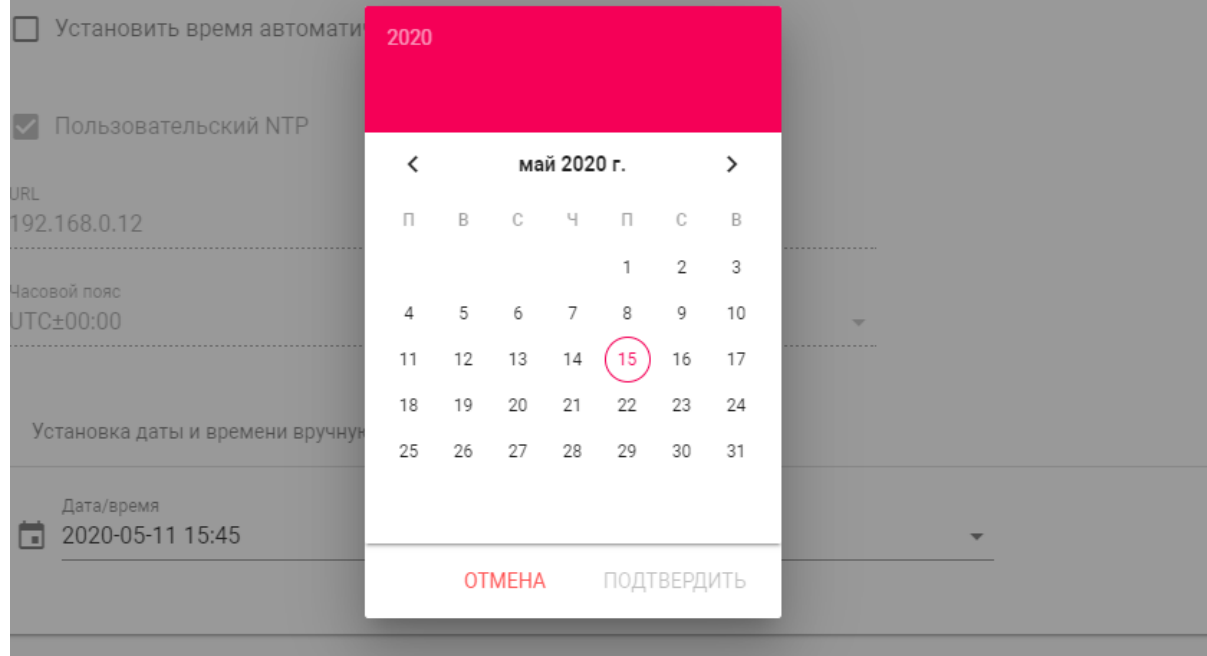

### <span id="page-11-0"></span>3.3.3 Система управления

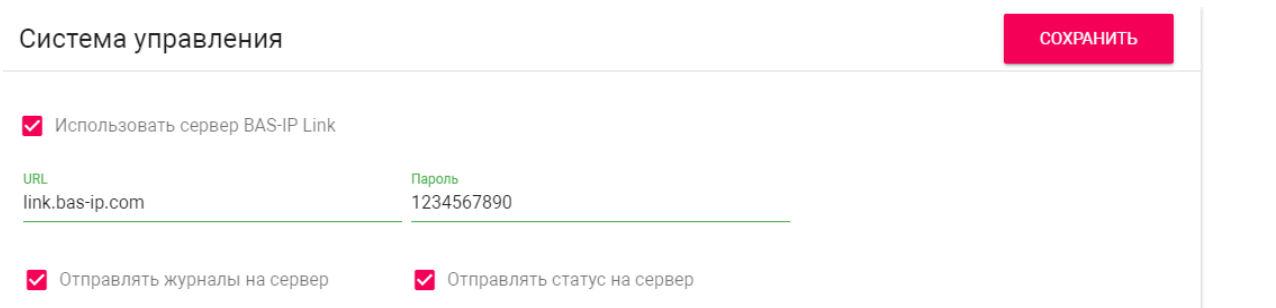

**Использовать сервер BAS-IP Link:** Включение/выключение использования ПО для мониторинга и управления домофонной системой Link.

**URL:** Адрес сервера управления.

**Пароль:** Пароль доступа.

**Отправлять журналы на сервер:** Включение/выключение отправки журналов панели на сервер.

**Отправлять статус на сервер:** Включение/выключение отправки текущего статуса панели на сервер.

### <span id="page-11-1"></span>3.4 Вызывная панель

### **Настройка адреса**

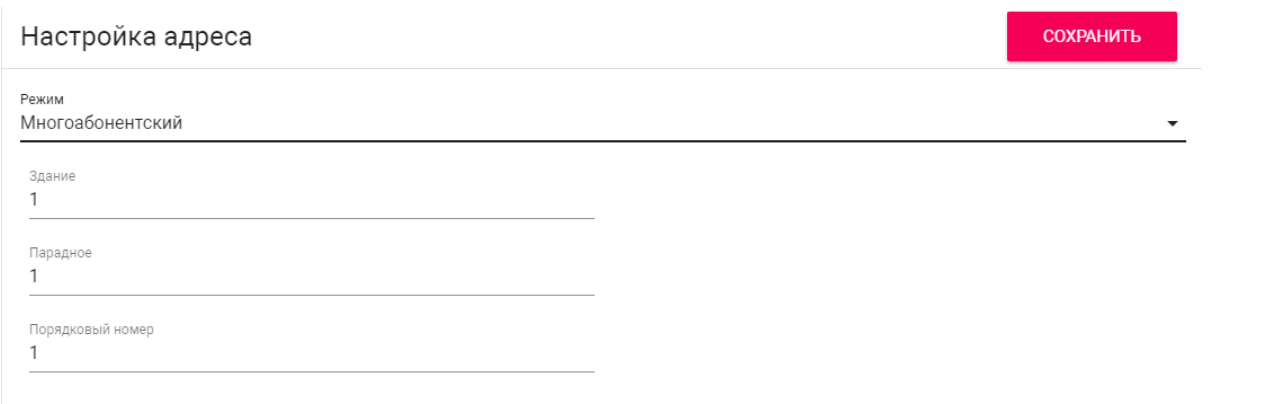

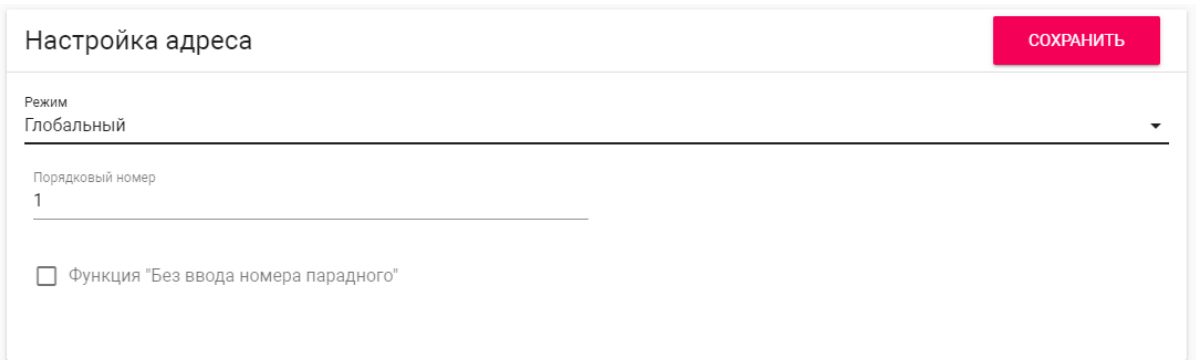

**Режим:** Выбор режима работы панели.

#### **Информация о работе режимов** При выборе режима **"Глобальный"**, для вызова нужного монитора необходимо ввести 4 цифры номера здания, 2 цифры номера парадного, 2 цифры номера этажа и 2 цифры номера квартиры.

При выборе режима **"Многоабонентский"**, для вызова нужного монитора достаточно ввести 2 цифры номера этажа и 2 цифры номера квартиры.

**Функция "Без ввода номера парадного":** Доступна в глобальном режиме вызывной панели. Необходима для вызова монитора без ввода номера парадного.

**Без ввода номера парадного** Для работы этой функции у всех мониторов значение парадного необходимо установить 0.

**Здание:** Номер здания.

**Парадное:** Номер парадного.

**Порядковый номер:** Порядковый номер вызывной панели.

#### **Порядковая нумерация панелей** Если у вас несколько вызывных панелей, которые имеют один логический адрес, тогда в поле **"Порядковый номер"** укажите значение 2, 3, 4, 5 и т.д., до 9.

### <span id="page-12-0"></span>3.4.1 Настойки SIP

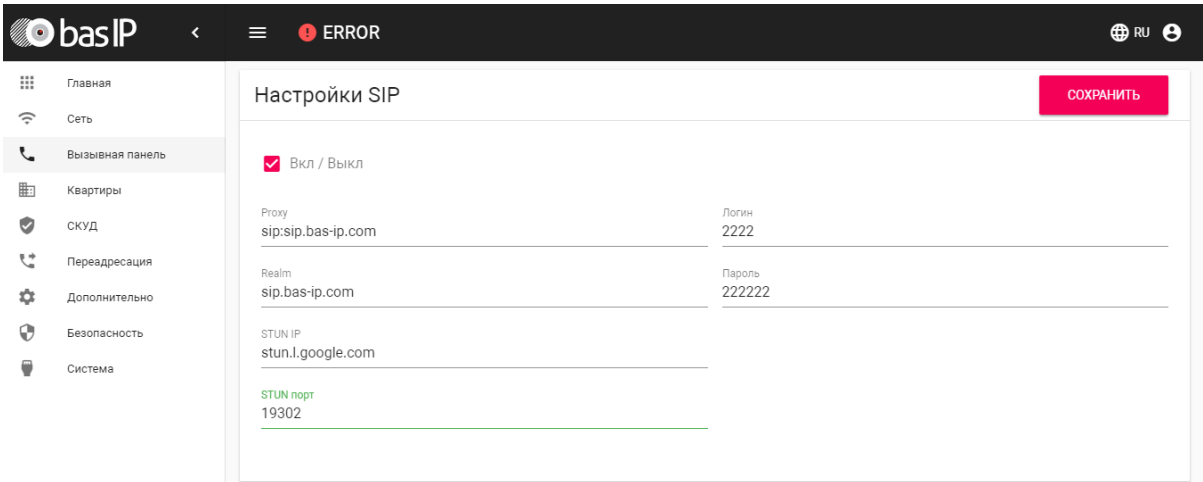

**Вкл/Выкл:** Включение/выключение SIP регистрации.

**Прокси:** Прокси SIP сервера, который может быть представлен как IP адресом, так и доменным именем.

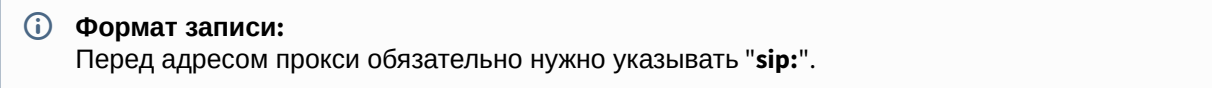

**Сервер:**  Адрес SIP сервера.

```
Формат записи:

   Может быть указан как IP-адресом, так и доменным именем.
```
**STUN IP:** Адрес [STUN](https://ru.wikipedia.org/wiki/STUN) [сервера](https://ru.wikipedia.org/wiki/STUN)<sup>[16](https://ru.wikipedia.org/wiki/STUN)</sup>.

```
Пример:

    stun.l.google.com17</sup>.
```
**STUN порт:** Порт STUN сервера.

**Примечание:** Для STUN сервера Google используется порт 19302.

**Пользователь:**  SIP номер.

```
Пример:
  2222
```
**Пароль:** Пароль от SIP номера.

## <span id="page-13-0"></span>3.4.2 Настройки вызова

```
16 https://ru.wikipedia.org/wiki/STUN
17 http://stun.l.google.com/
```
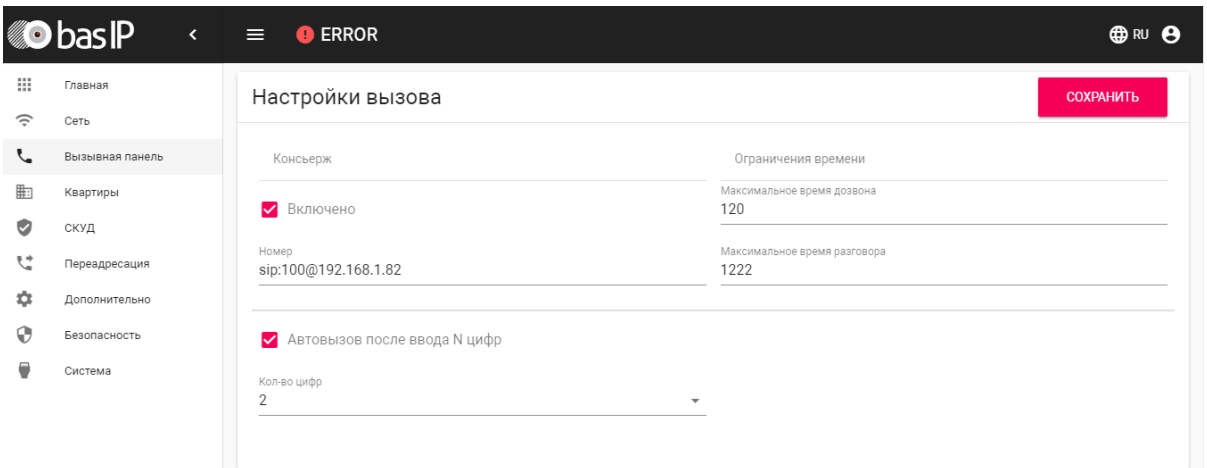

**Консьерж:** Включение/выключение функции вызова заданного номера в строке "Номер" при нажатии кнопки консьержа.

**Номер:** Направление, на которое будет совершаться вызов при нажатии кнопки консьержа.

Если функция не включена, вызов консьержа происходит по внутреннему протоколу. Если в системе есть мониторы консьержа, вызов поступит на основной монитор. Если он не отвечает, вызов будет последовательно переходить на остальные мониторы в системе, если таковые имеются.

**Максимальное время дозвона:** Временной интервал, по истечении которого панель автоматически завершит исходящий вызов, если нет ответа.

**Максимальное разговора:**  Временной интервал, по истечении которого панель автоматически завершит исходящий разговор.

**Автовызов после ввода N цифр:** Функция автоматического набора после ввода цифр, указанных в строке "Кол-во цифр".

**Кол-во цифр:** Выбор количества цифр, по нажатии которых произойдет автоматический вызов с панели.

### <span id="page-14-0"></span>3.4.3 Настройки устройства

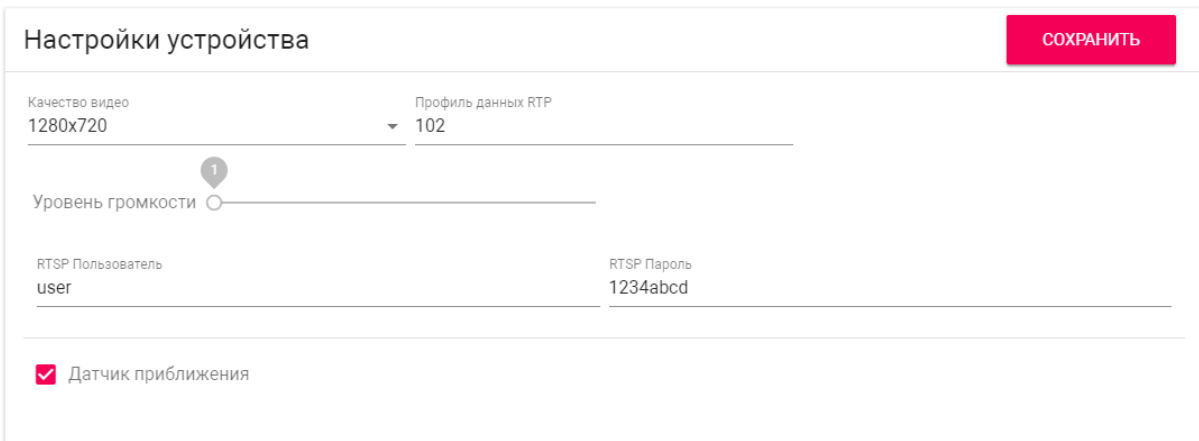

**Разрешение видео:** Выбор предпочитаемого разрешения видео.

**Профиль данных RTP:** Выбор предпочитаемого профиля данных RTP.

**Уровень громкости:** Регулировка уровня громкости динамика панели.

**RTSP пользователь:** Логин для доступа к RTSP потоку панели.

**RTSP пароль:** Пароль для доступа к RTSP потоку панели.

**Датчик приближения:** Включение/выключение ИК датчика приближения. При обнаружении движения на расстоянии 50 см панель автоматически может включить подсветку клавиатуры, дисплей или функцию распознавания лиц.

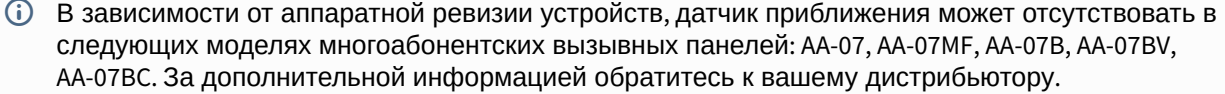

### <span id="page-15-0"></span>3.5 Квартиры

В данном меню отображается список квартир.

Квартира - логическая сущность, предназначенная для привязки к ней идентификаторов, кодов доступа и переадресаций. Также квартиры используются в качестве записей телефонной книги на экране устройства.

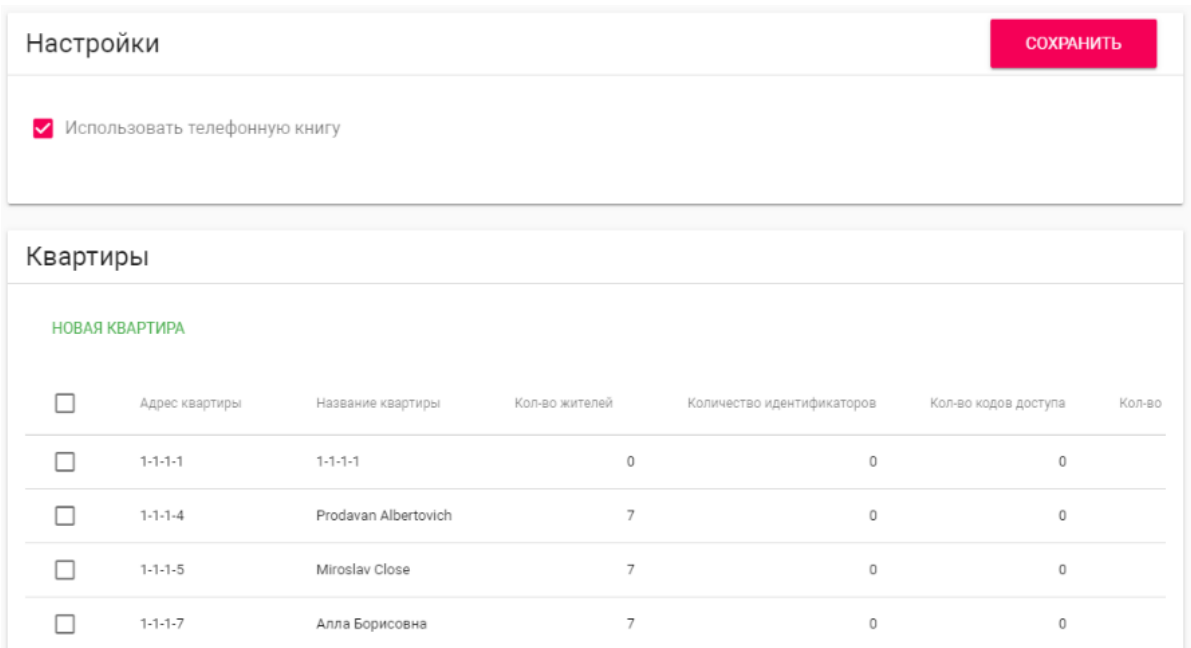

**Использовать телефонную книгу:** Включение/выключение использования телефонной книги и вызова ее через [Главный экран](https://wiki.bas-ip.com/aa07v4/ru_ru/glavnyj-ekran-2754641.html)<sup>[18](https://wiki.bas-ip.com/aa07v4/ru_ru/glavnyj-ekran-2754641.html)</sup>.

Параметр сохраняется при резервном копировании и сбрасывается при установке настроек по умолчанию.

### <span id="page-16-0"></span>3.5.1 Новая квартира

После нажатия на кнопку "Новая квартира" отобразится следующий интерфейс:

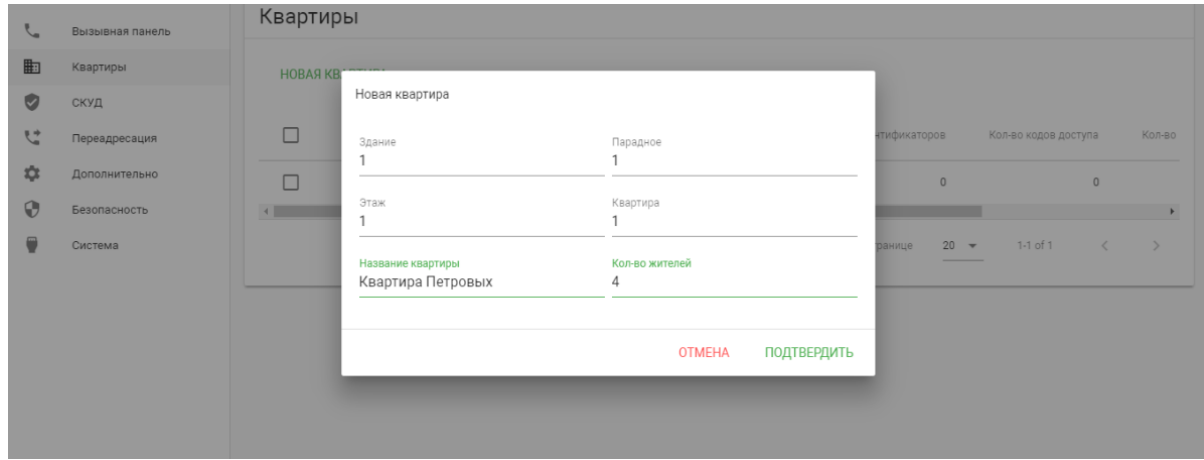

#### **Здание:**

<sup>18</sup> https://wiki.bas-ip.com/aa07v4/ru\_ru/glavnyj-ekran-2754641.html

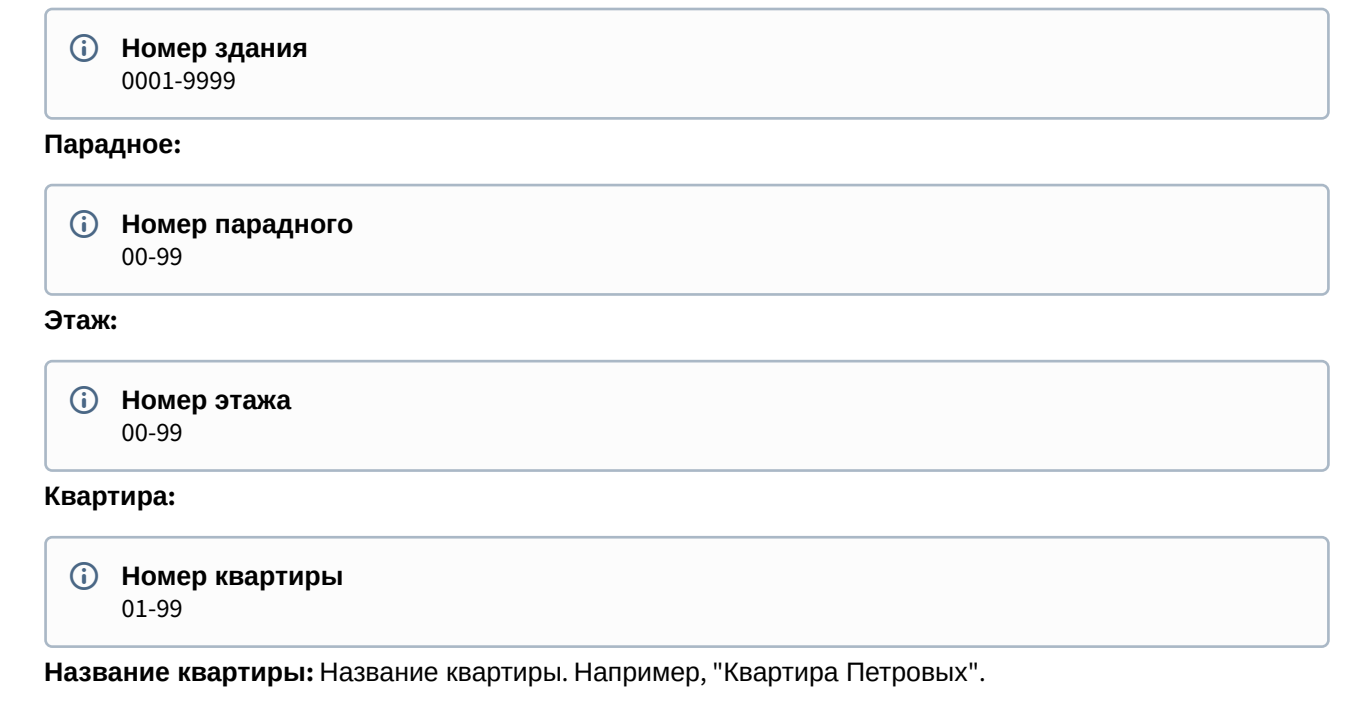

**Количество жителей:** Условное количество жителей, которые проживают в этой квартире.

После нажатия на кнопку "Подтвердить" отобразится следующая таблица:

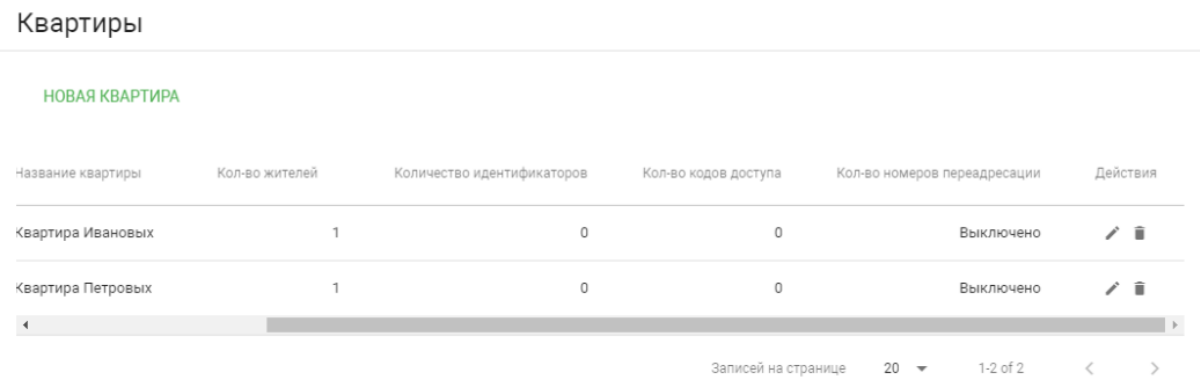

В таблице указаны следующие столбцы:

**Название квартиры:** Название квартиры.

**Количество жителей:** Условное количество жителей в этой квартире.

**Количество идентификаторов:** Количество идентификаторов, которые выданы для этой квартире. Идентификаторы можно создавать в меню "СКУД", вкладка "[Идентификаторы](https://wiki.bas-ip.com/aa07v4/konfigurirovanie-cherez-web-interfejs/skud/identifikatory)[19](https://wiki.bas-ip.com/aa07v4/konfigurirovanie-cherez-web-interfejs/skud/identifikatory)".

**Количество кодов доступа:** Количество кодов доступа, которые выданы для этой квартиры.

**Количество переадресаций:** Количество переадресаций, настроенных для этой квартиры.

**Действия:** Редактирование либо удаление квартиры.

<sup>19</sup> https://wiki.bas-ip.com/aa07v4/konfigurirovanie-cherez-web-interfejs/skud/identifikatory

## <span id="page-18-0"></span>3.6 СКУД

В данном меню указываются общие параметры управления системой контроля доступа, правила доступа и идентификаторы.

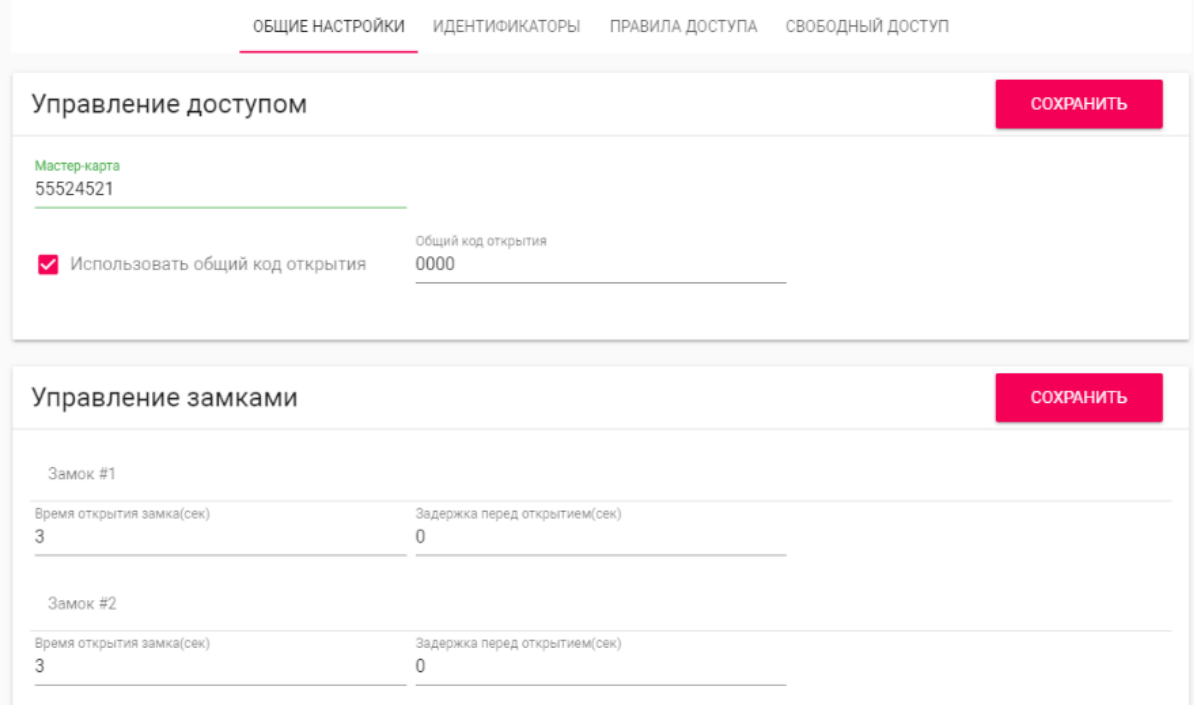

## <span id="page-18-1"></span>3.6.1 Общие настройки

**Мастер-карта:** Номер мастер-карты.

**Использовать общий код открытия:** Включение/выключение использования общего кода для открытия замка.

**Общий код открытия:** Вводимый на клавиатуре панели код для открытия замка.

При использовании модуля управления двумя замками SH-42, при вводе общего кода открытия на панели, будут открываться оба замка.

#### **Регистрация карт c помощью мастер-карты:**

Введите в поле «Мастер - карта» цифру 0 и нажмите кнопку «Применить». Далее поднесите необходимую для регистрации мастер-карту к области считывателя панели – отобразится текстовое уведомление **"Ключ админа"** и прозвучит сигнал «БИП» , который означает, что мастер - карта успешно зарегистрирована.

После этого к области считывателя панели подносите по очереди карты пользователей. После каждой карты пользователя будет звучать сигнал «БИП», который означает успешную регистрацию поднесенной карты. Также на дисплее панели отобразится, что добавлена новая карта.

**Время между добавлением карт не должно превышать 10 секунд.**

### <span id="page-19-0"></span>3.6.2 **Управление замками**

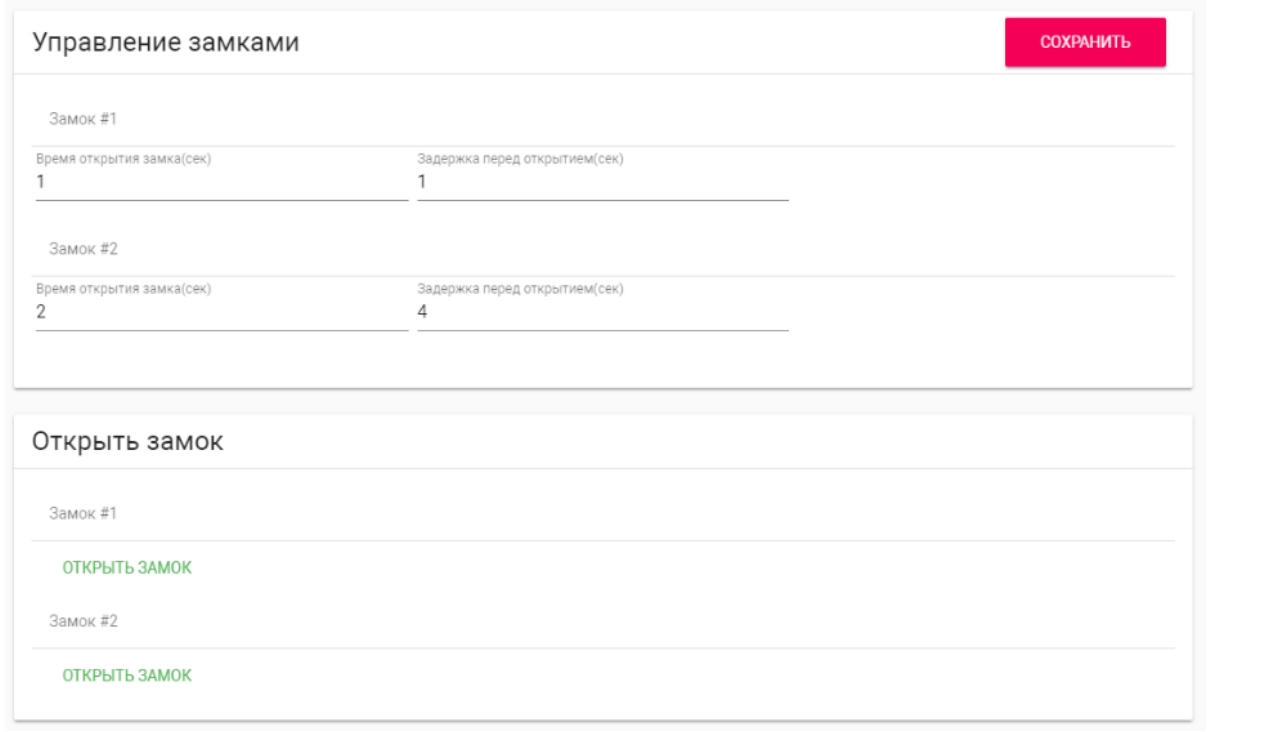

#### **Замок #1, Замок #2**

**Время открытия замка (сек):** Время, на которое будут замкнуты или разомкнуты контакты реле панели.

**Задержка перед открытием:** Время, по истечении которого произойдет замыкание или размыкание контактов реле панели (задержка до открытия).

### <span id="page-19-1"></span>3.6.3 Открыть замок

#### **Замок #1, Замок #2**

**Открыть замок:** Функция открытия выбранного замка из WEB интерфейса панели.

### <span id="page-20-0"></span>3.6.4 Дополнительные настройки

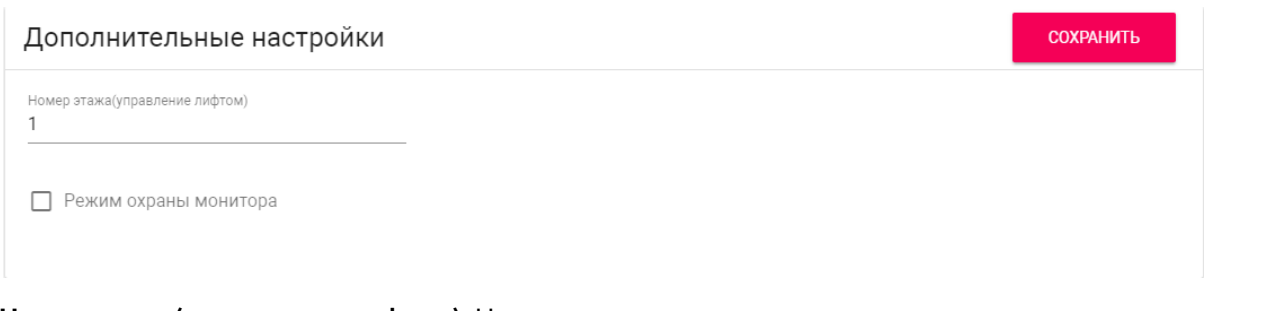

**Номер этажа (управление лифтом):** Номер этажа, на котором установлена вызывная панель. Параметр необходим для вызова лифта на указанный этаж при поднесении идентификатора к считывателю панели при использовании модуля лифта EVRC-IP.

**Режим охраны монитора:** Отключение сигнализации на внутреннем мониторе при поднесении карты, которая привязана к логическому адресу этого монитора.

### <span id="page-20-1"></span>3.6.5 Серверное управление доступом

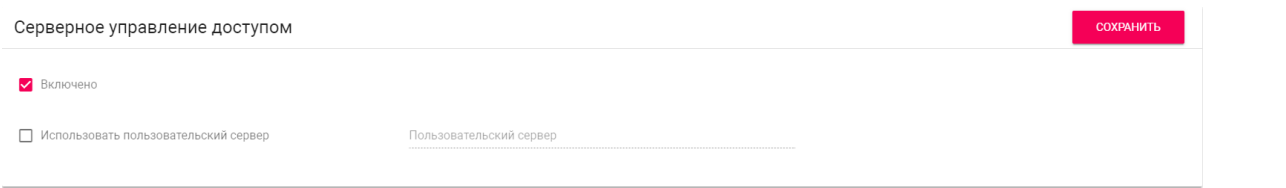

**Включено:** Включение/выключение режима работы панели, при котором карты доступа и идентификаторы не хранятся в памяти панели и при поднесении таковой к считывателю, панель будет отправлять запрос на сервер и ожидать ответ - давать доступ или нет.

Таймаут получения ответа от сервера составляет **до 15 секунд**. По истечению этого времени, панель автоматически обращается к своей базе данных и предоставляет либо не предоставляет доступ.

**Использовать пользовательский сервер:** Включение/выключение использования пользовательского сервера для управления панелью.

**Пользовательский сервер:** Адрес пользовательского сервера. В качестве сервера может использоваться сервер $\mathop{\mathsf{Link}}\nolimits^{20}.$  $\mathop{\mathsf{Link}}\nolimits^{20}.$  $\mathop{\mathsf{Link}}\nolimits^{20}.$  $\mathop{\mathsf{Link}}\nolimits^{20}.$  $\mathop{\mathsf{Link}}\nolimits^{20}.$ 

### <span id="page-20-2"></span>3.6.6 Вход датчика двери

<sup>20</sup> https://wiki.bas-ip.com/display/BASIPLINK/BAS-IP+Link

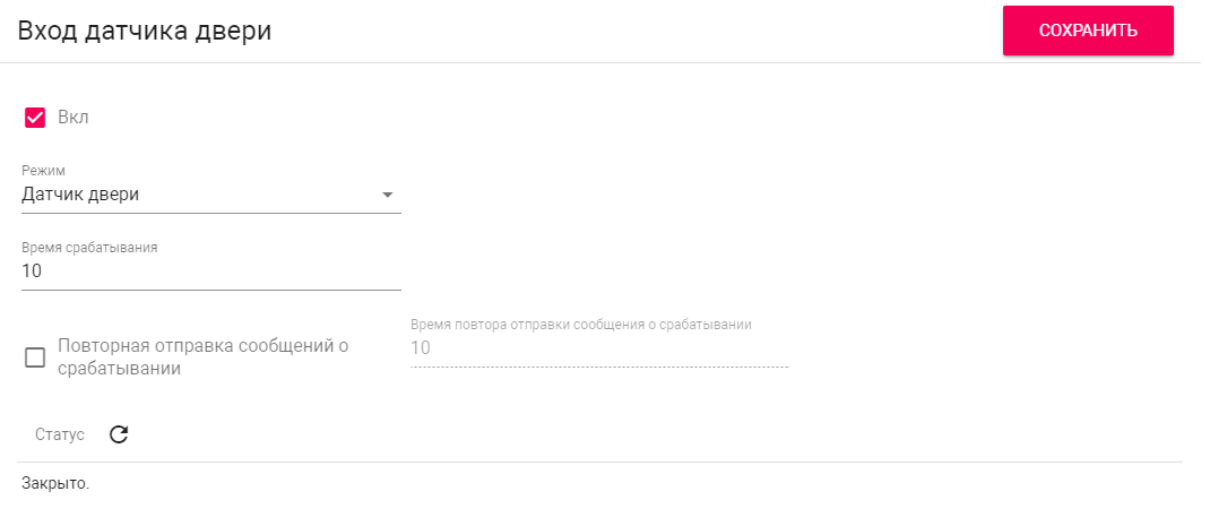

**Вкл:** Включение/выключение использования входа датчика двери. Датчик двери используется для мониторинга состояния двери. Если дверь была не закрыта, по истечению времени срабатывания, в журнале отобразится, что дверь не закрыта.

**Режим:** Выбор режима работы входа. **Датчик двери** - используется при подключенном датчике двери. **Кнопка входа** - используется при подключении внешней кнопки входа.

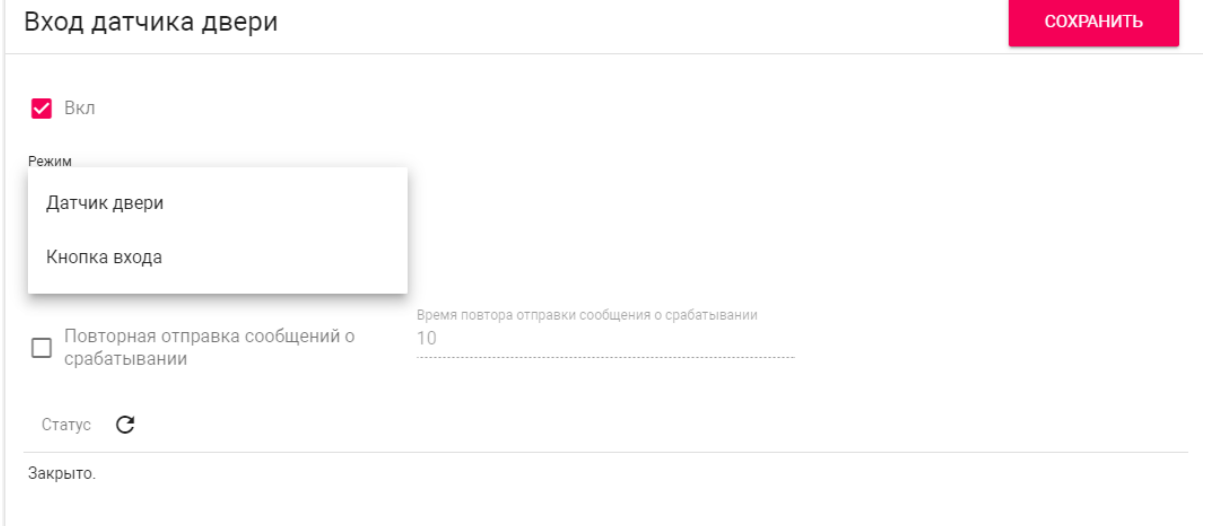

**Время срабатывания:** Временной инервал, по истечению которого, в журнале отобразится запись о том, что дверь не закрыта.

**Повторная отправка сообщений о срабатывании:** Включение/выключение повторной отправки сообщений в журнал системы и на e-mail.

**Время повтора отправки сообщений о срабатывании:** Интервал в секундах, по истечению которого в журнале системы отобразится повтороне сообщение о том, что дверь не закрыта.

**Статус:** Обновление текущего статуса входа датчика двери.

### <span id="page-22-0"></span>3.6.7 Идентификаторы

В данном меню отображается таблица идентификаторов и кодов доступа, добавленных в память вызывной панели.

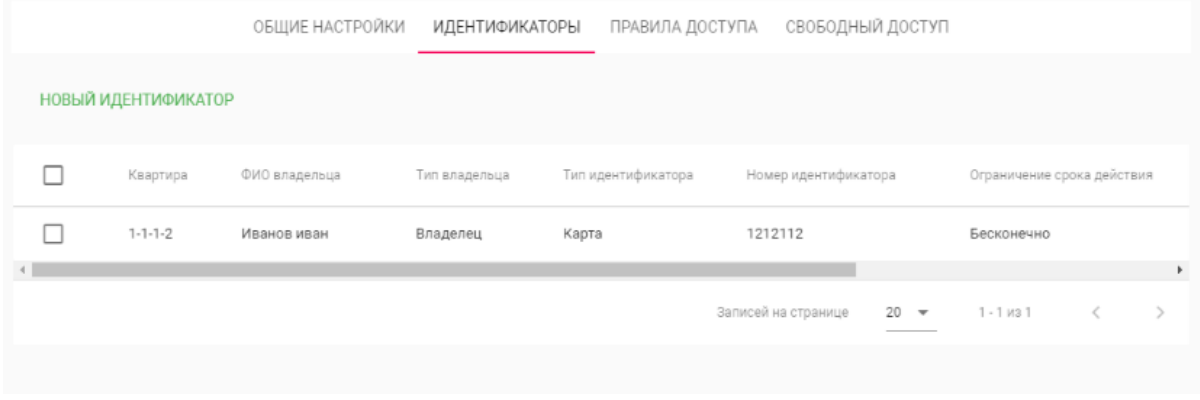

### <span id="page-22-1"></span>3.6.7.1 Добавление нового идентификатора

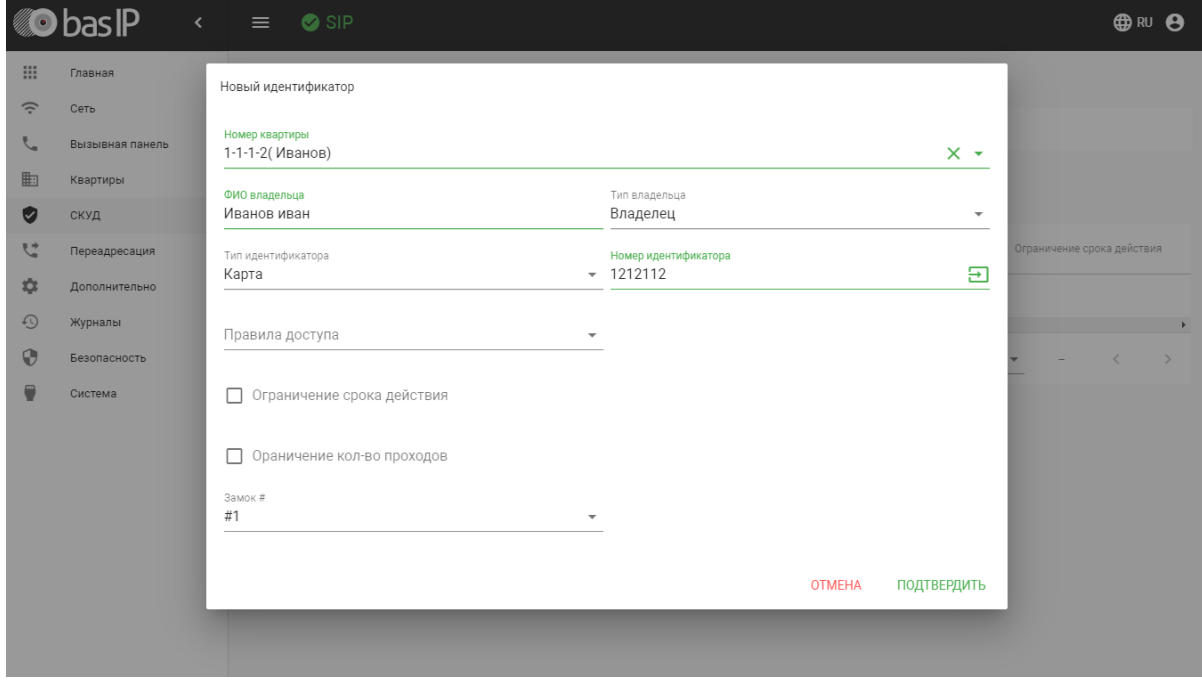

После нажатия на кнопку "Новый идентификатор" отобразится следующий интерфейс:

**Номер квартиры:** Выбор квартиры из существующего списка квартир.

**ФИО владельца:** Данные о владельце идентификатора.

**Тип владельца:** Выбор типа владельца идентификатора. Доступны типы "Владелец" и "Гость".

**Тип идентификатора:** Выбор типа идентификатора.

#### **Типы идентификаторов:**

Доступны 3 типа идентификаторов:

- **Карта** EM-Marin или Mifare карта. В соседнее поле "Номер идентификатора" необходимо ввести номер идентификатора в десятичном формате, без запятых. Зачастую код карты указан на самой карте либо в десятичном либо в шестнадцатиричном формате. Калькулятор перевода из различных систем счисления доступен по  $\rm c$ сылке $\rm ^{21}$  $\rm ^{21}$  $\rm ^{21}$ .
- **UKEY** UKEY идентификатор. В соседнее поле "Номер идентификатора" необходимо ввести номер идентификатора в десятичном формате.
- **Код доступа** код для ввода на клавиатуре панели. В соседнее поле "Код доступа" необходимо вести цифровой код длиной не более 30 символов.

**Правило доступа:** Выбор правила доступа из существующего списка правил.

**Ограничение срока действия:** Ограничение срока действия идентификатора во времени.

**Ограничение кол-ва проходов:** Ограничение количества проходов для идентификатора.

**Замок #:** Выбор открываемого замка.

### <span id="page-23-0"></span>3.6.8 Правила доступа

В данном меню устанавливаются правила доступа, согласно которым будет определяться уровень доступа различных пользователей и их идентификаторов.

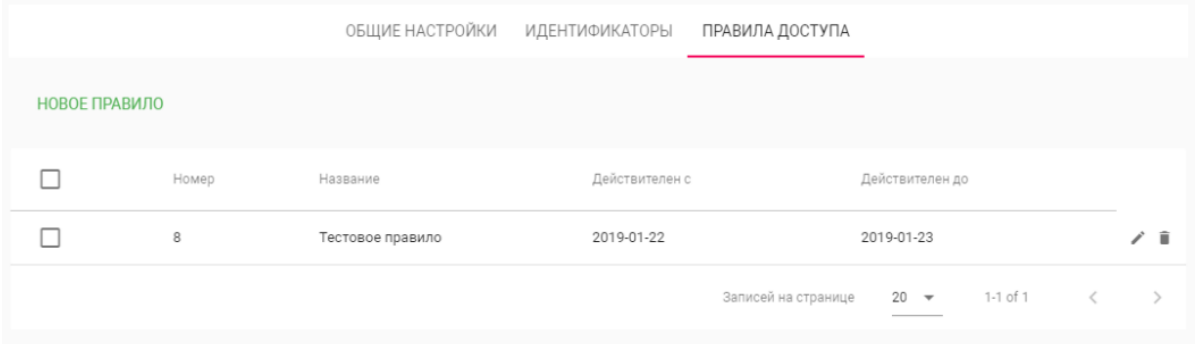

#### <span id="page-23-1"></span>3.6.8.1 Создание нового правила

После нажатия на кнопку "Новое правило" отобразится следующий интерфейс:

<sup>21</sup> https://www.binaryhexconverter.com/hex-to-decimal-converter

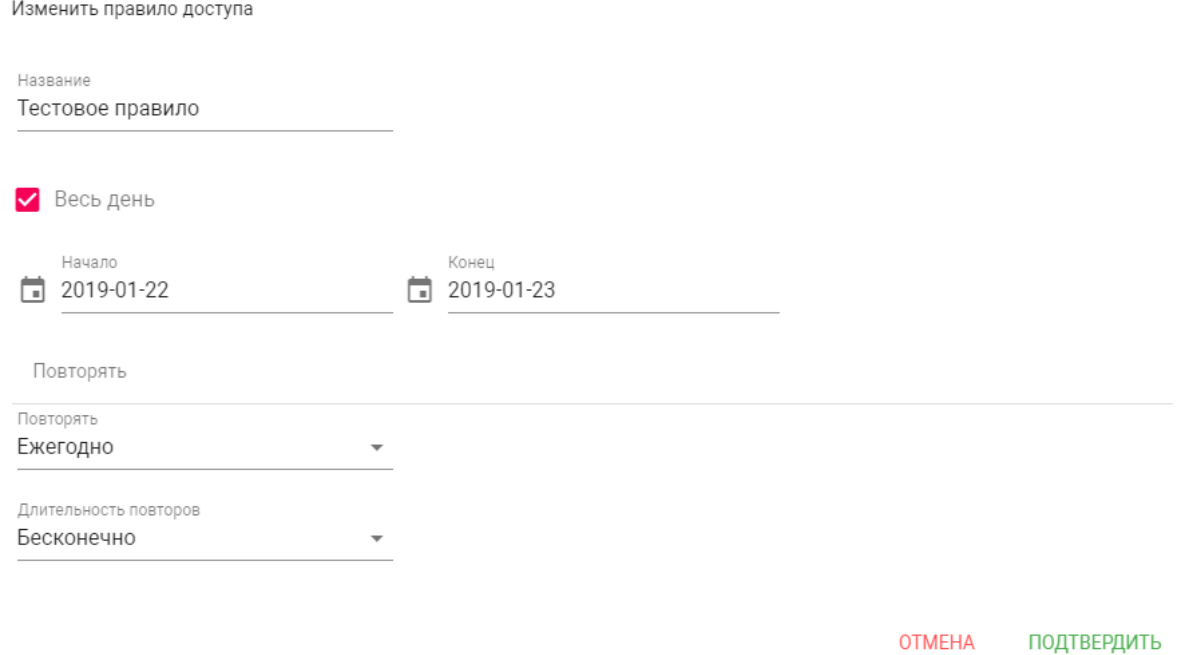

#### **Название:** Название правила.

**Весь день:** Включение/выключение указания временного интервала действия правила в сутках.

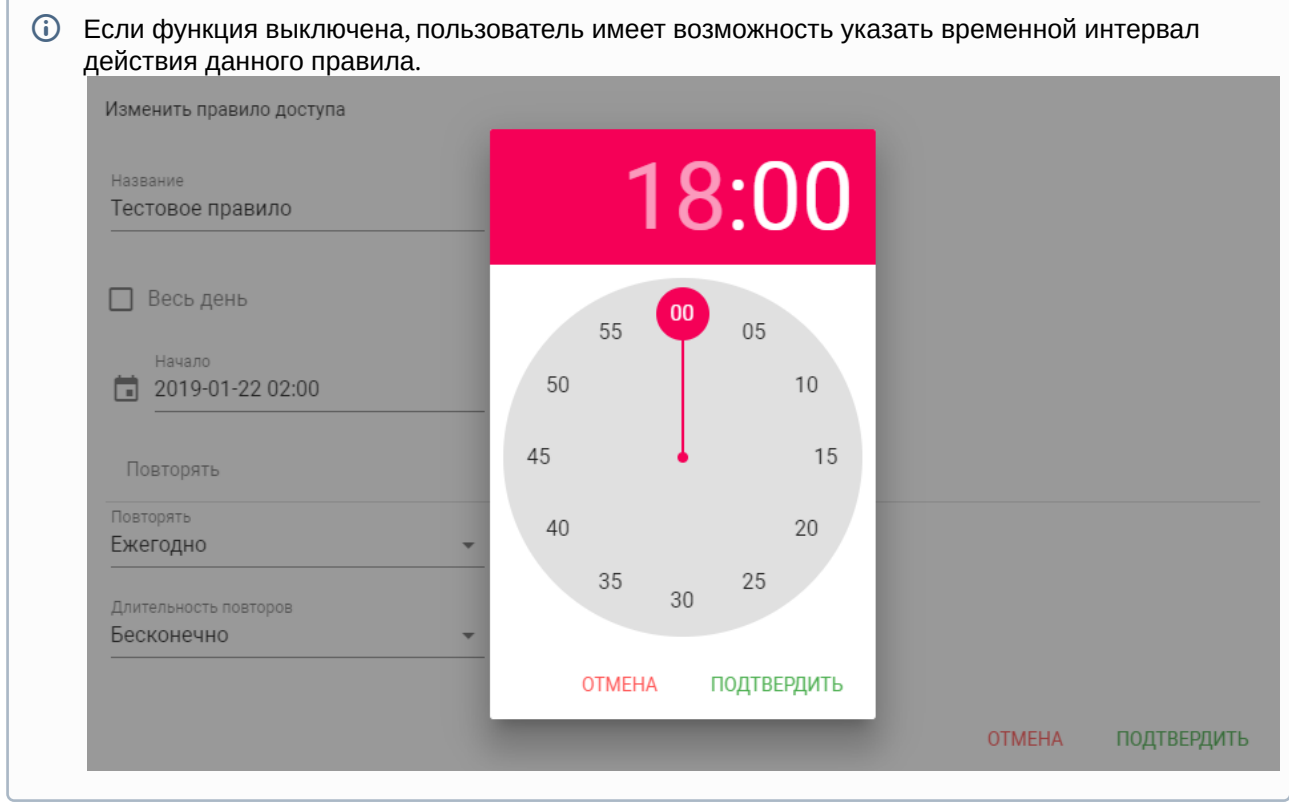

**Начало - Конец:** Выбор интервала действия данного правила.

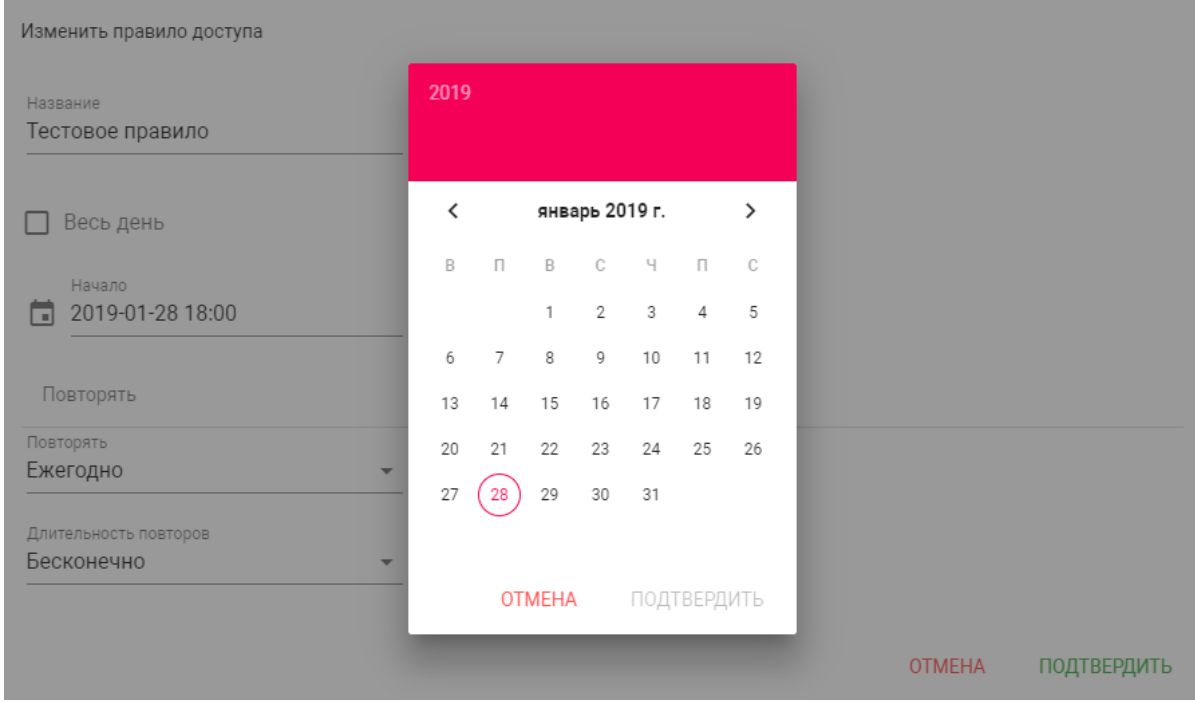

**Повторять:** Указание количества повторов данного правила исходя из различных временных условий.

- **Ежедневно** Правило будет повторяться каждый день.
- **Еженедельно** Правило будет повторяться каждую неделю.
- **Каждые 2 недели** Правило будет повторяться каждые две недели.
- **Ежемесячно** Правило будет повторяться каждый месяц.
- **Ежегодно** Правило будет повторяться каждый год.
- **Настроить** Выбор настраимового промежутка времени действия правила.

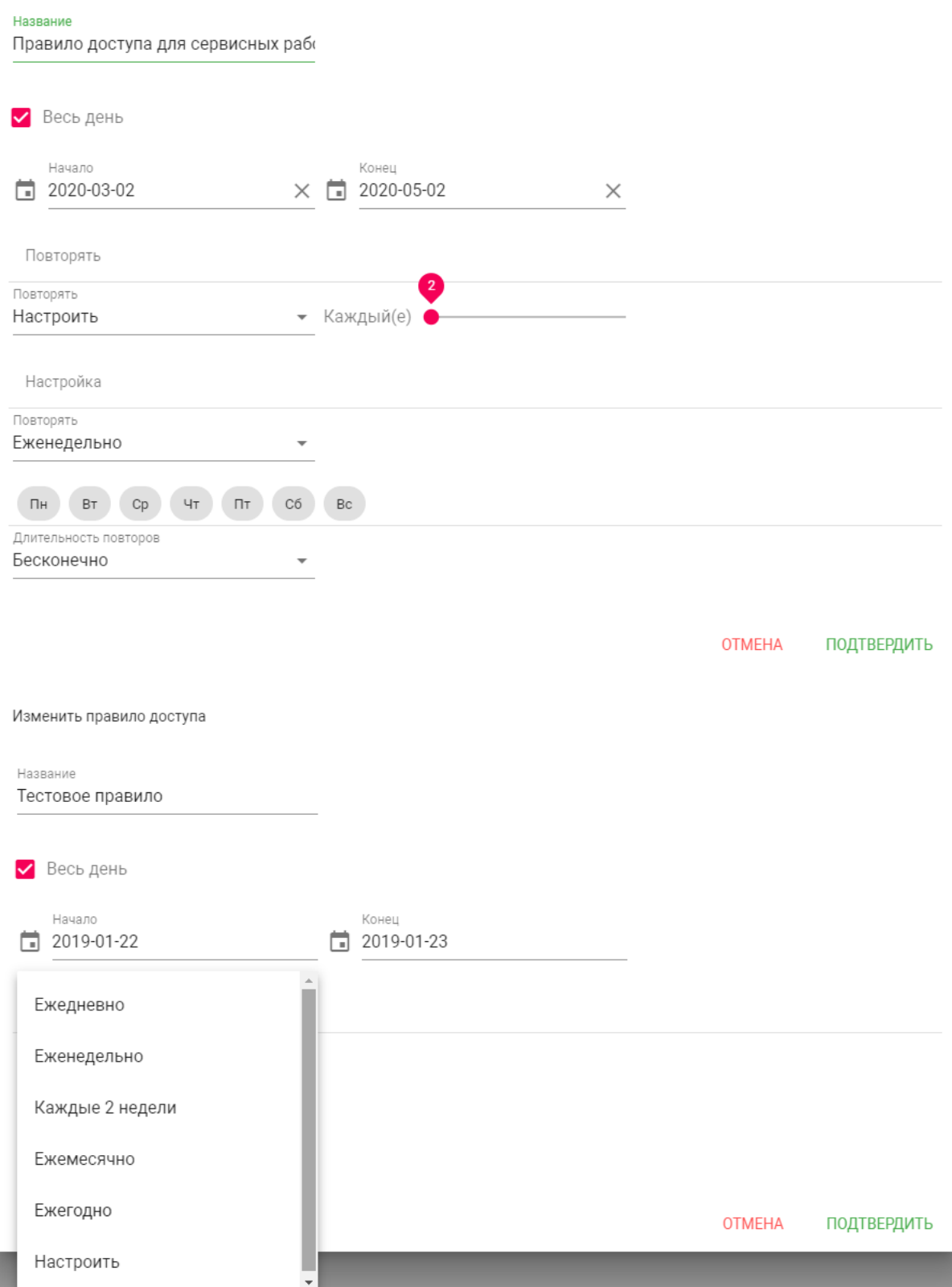

Новое правило доступа

#### **Длительность повторов:** Выбор конечного периода действия данного правила

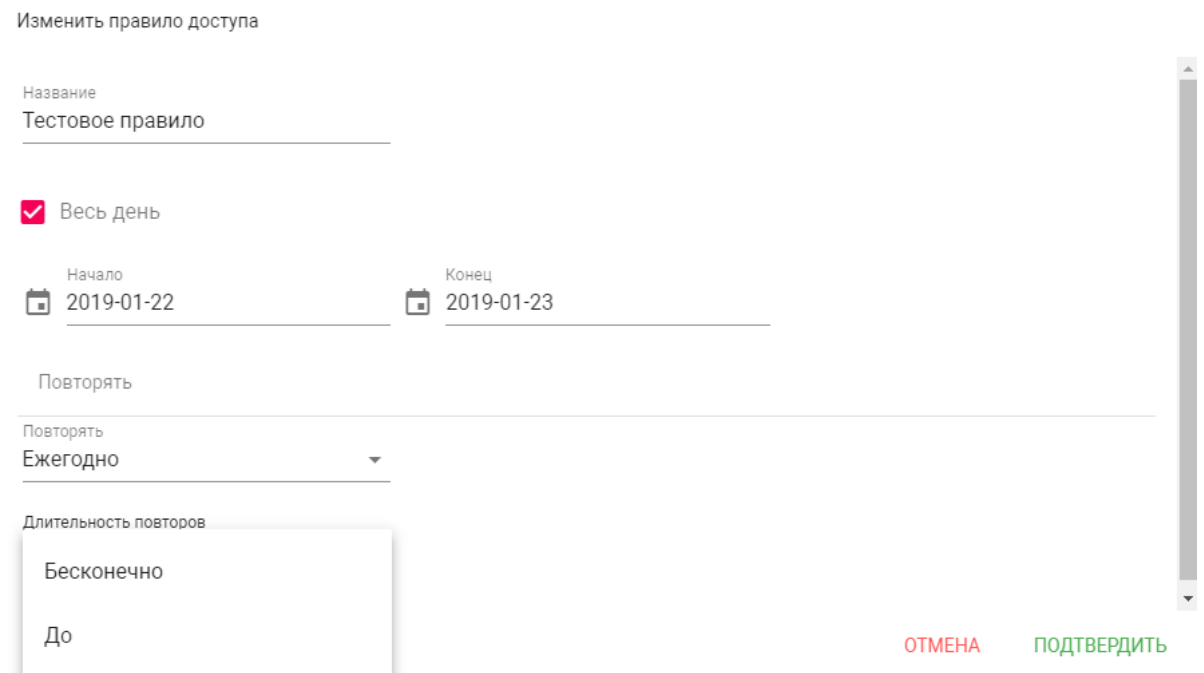

При выборе параметра "Бесконечно" правило будет действовать всегда. При выборе параметра "До", можно указать конечную дату действия данного правила.

## <span id="page-27-0"></span>3.7 Переадресация

Данный раздел используется для подмены номеров средствами панели при вызовах, поступающих на внутренние мониторы, когда монитора нет или он отключен, либо на любой указанный SIP-номер.

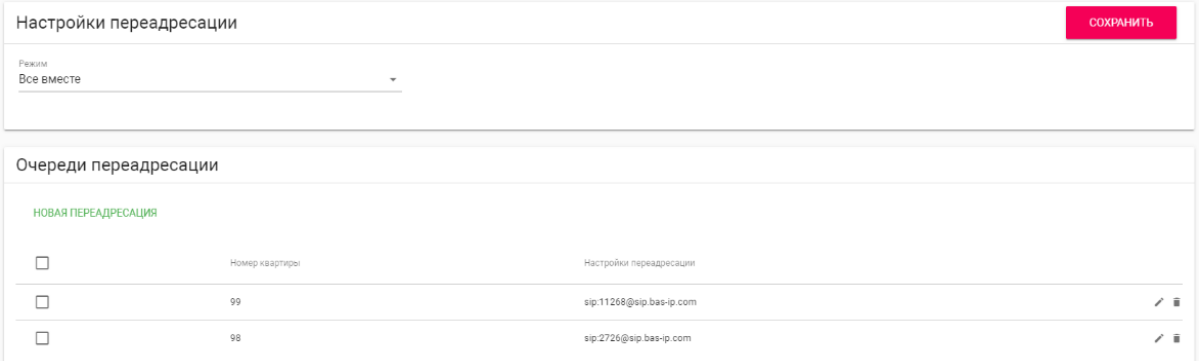

## <span id="page-27-1"></span>3.7.1 Настройки переадресации

**Режим:** Выбор режима переадресации. **Все сразу** - вызов будет совершаться на все номера одновременно. **По очереди** - вызов будет совершаться последовательно с интервалом в 20 секунд.

### <span id="page-28-0"></span>3.7.2 Новая переадресация

После нажатия на кнопку "Новая переадресация" отобразится следующий интерфейс:

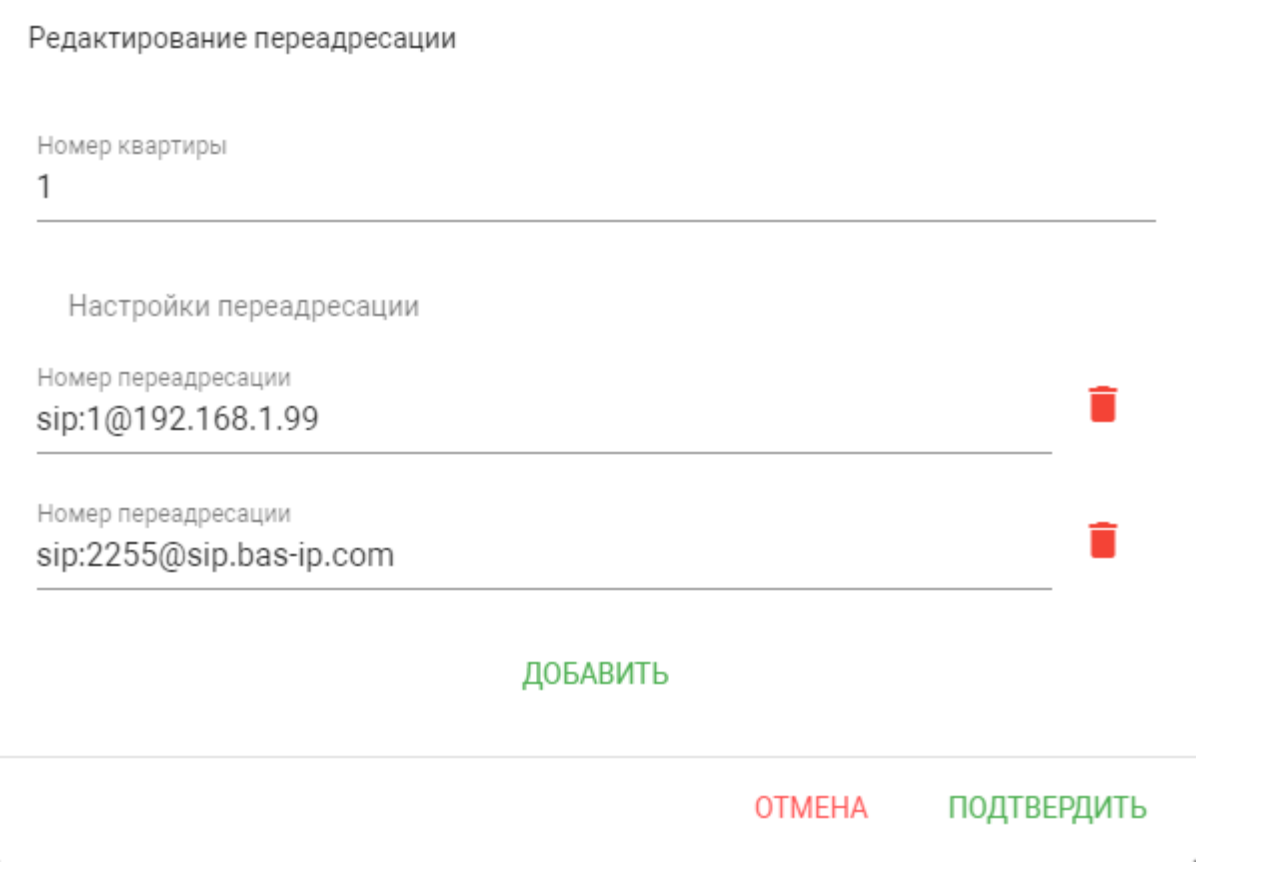

**Номер квартиры:** Номер, набираемый на клавиатуре панели.

**Номер переадресации:** Направление, на которое будет совершаться вызов при вводе соответствующего номера на клавиатуре панели. Может быть использовано как для звонков внутри сети по P2P, так и по протоколу SIP.

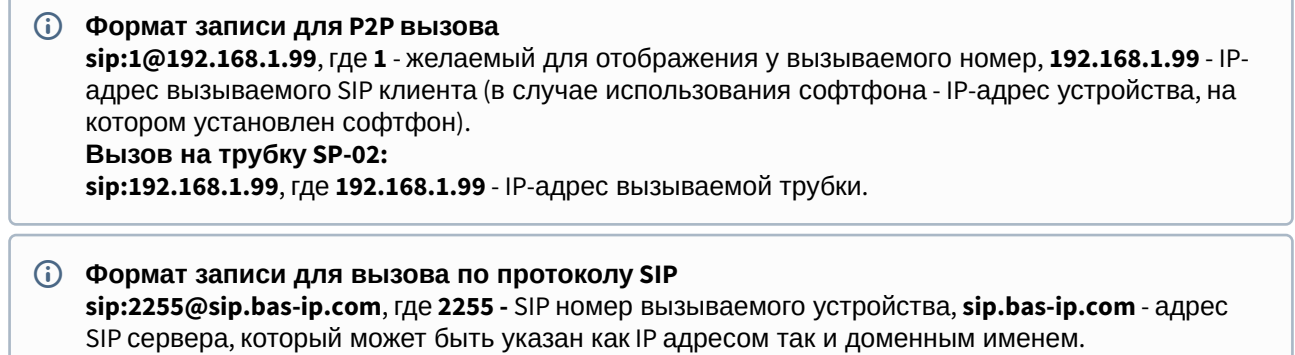

## <span id="page-29-0"></span>3.7.3 Порядок набора кнопок на вызывной панели

На вызывных панелях нумерация кнопок расположена **слева на право сверху вниз**:

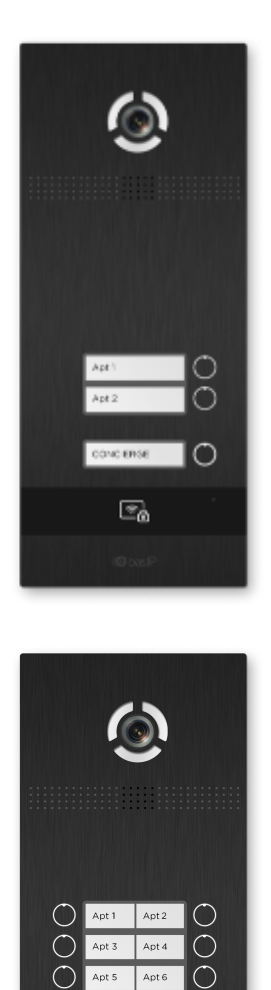

 $\circlearrowright$ 

 $\Box$ 

Apte

CONCIERGE

ු

 $\bigcirc$ 

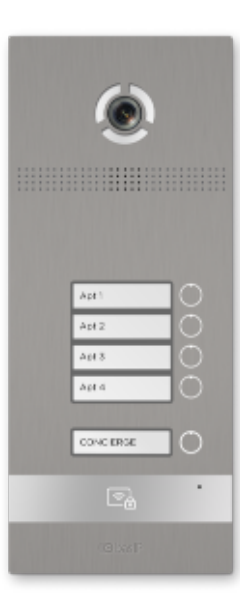

Apt 1  $\int$  Apt 2 Apt  $4$  $\sqrt{pt\;3}$ 

pt 5

 $pt 9$ 

 $\frac{1}{2}$ 

Apt 6  $\hat{\mathbb{C}}$ 

Apt 8 pt 7

> Apt 10  $\overline{C}$

Apt 12  $\bigcirc$ 

CONCIERGE O

C

 $\bullet$ 

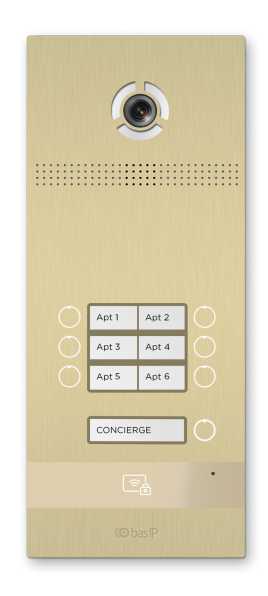

## <span id="page-30-0"></span>3.8 Дополнительно

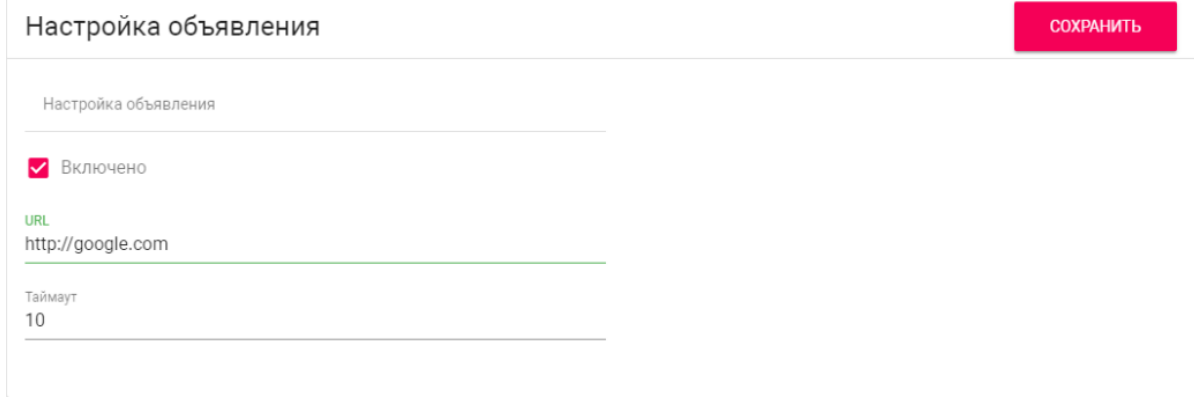

## <span id="page-30-1"></span>3.8.1 Настройки объявления

**Включено:** Включение/выключение режима показа рекламы (HTTP-страницы либо RTSP-потока) в режиме ожидания.

**URL:** URL отображаемой HTTP-страницы или RTSP-потока.

**Таймаут:** Таймаут показа рекламы (10 - 300 минут).

### <span id="page-30-2"></span>3.8.2 Список RTSP потоков

Функция просмотра дополнительных IP-камер во время вызова (до 4 потоков). Функция доступна для мониторов v4 и любых других SIP устройств с клавиатурой.

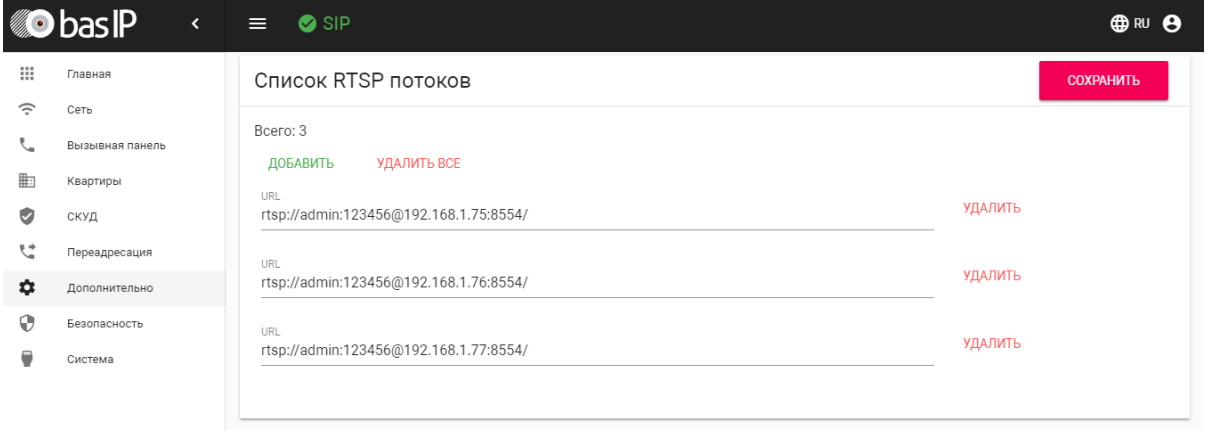

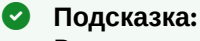

Во время вызова возможно переключаться между потоками нажатием клавиш от 1 до 5 в меню монитора. Клавиша **"1"** соответствует потоку камеры вызывной панели, клавиши от **"2"** до **"5"** дополнительно добавленным потокам (передача осуществляется посредством DTMF RFC2833).

**URL:** Адрес RTSP-потока, отображаемого при вызове.

### **Пример:** <rtsp://admin:123@192.168.1.189:8554/ch01>

### <span id="page-31-0"></span>3.8.3 Пользовательские уведомления

Окно для редактирования пользовательских уведомлений при различных действиях. Во время активации различных триггеров вызывная панель отображает на дисплее текст и проигрывает звуковое сообщение. В данном меню текст и звуковой файл для каждого действия можно изменить на пользовательские. Также доступна возможность изменения текста, отображаемого на главном экране.

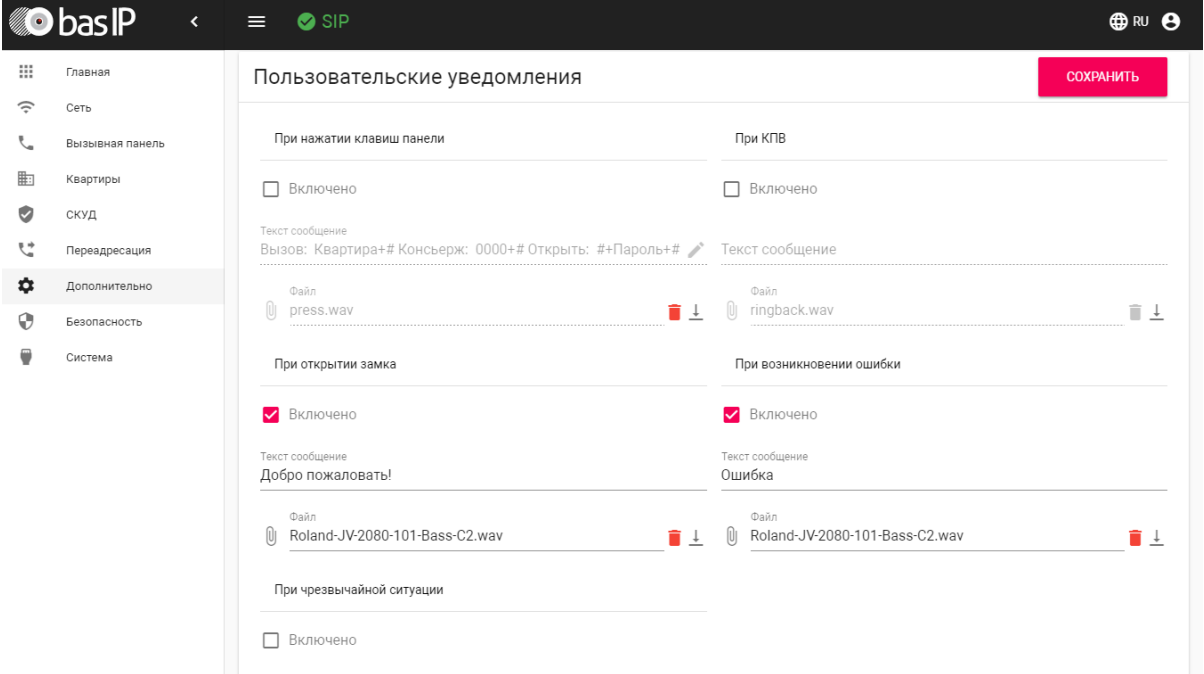

**При нажатии клавиш панели:** Звук при нажатии клавиш панели.

**Текст сообщения:** Текст, отображаемый на главном экране панели. В это поле можно вести, например, номер консьержа для связи либо название жилого комплекса.

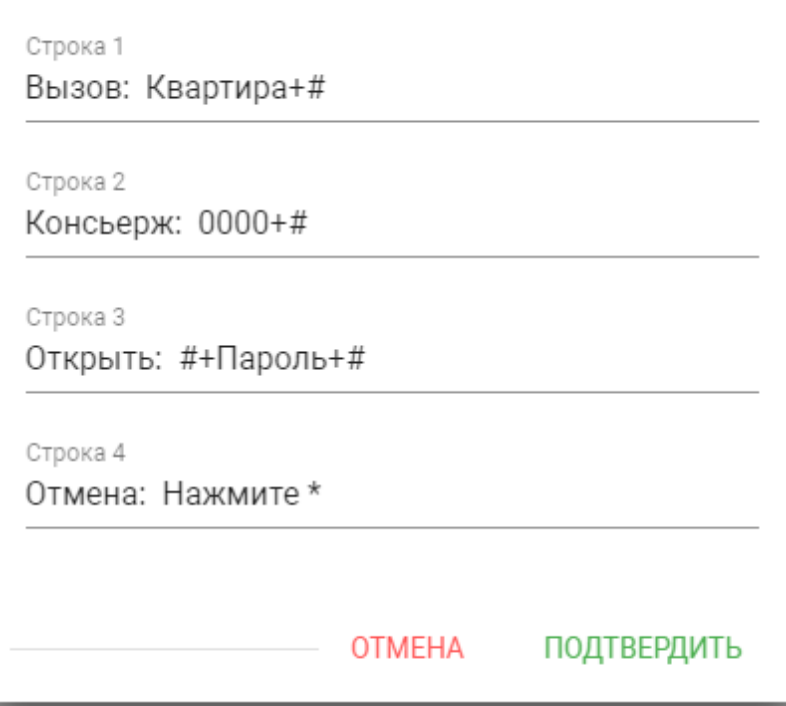

**При открытии замка:** Звук и текстовое сообщение **"Добро пожаловать"** при поступлении на панель сигнала об открытии замка.

**При чрезвычайной ситуации:** Звук и текстовое уведомление **"Тревога!"** при переключении панели в режим чрезвычайной ситуации. Переключение происходит программно через BAS-IP Link либо через стороннее ПО средствами API.

В режиме чрезвычайной ситуации также открываются замки, подключенные к панели.

**При КПВ:** Звук и текстовое уведомление **"Вызов"** при исходящем вызове, после набора номера и до ответа на вызов другой стороной.

**При возникновении ошибки:** Звук и текстовое уведомление **"Ошибка"** при вводе незарегистрированного номера абонента, кода открытия замка и поднесении незарегистрированного идентификатора.

Если какая либо из функций выключена - будет использоваться стандартный звук и стандартное текстовое сообщение.

## <span id="page-32-0"></span>3.9 Журналы

Меню, в котором отображаются все события, которые происходили в панели.

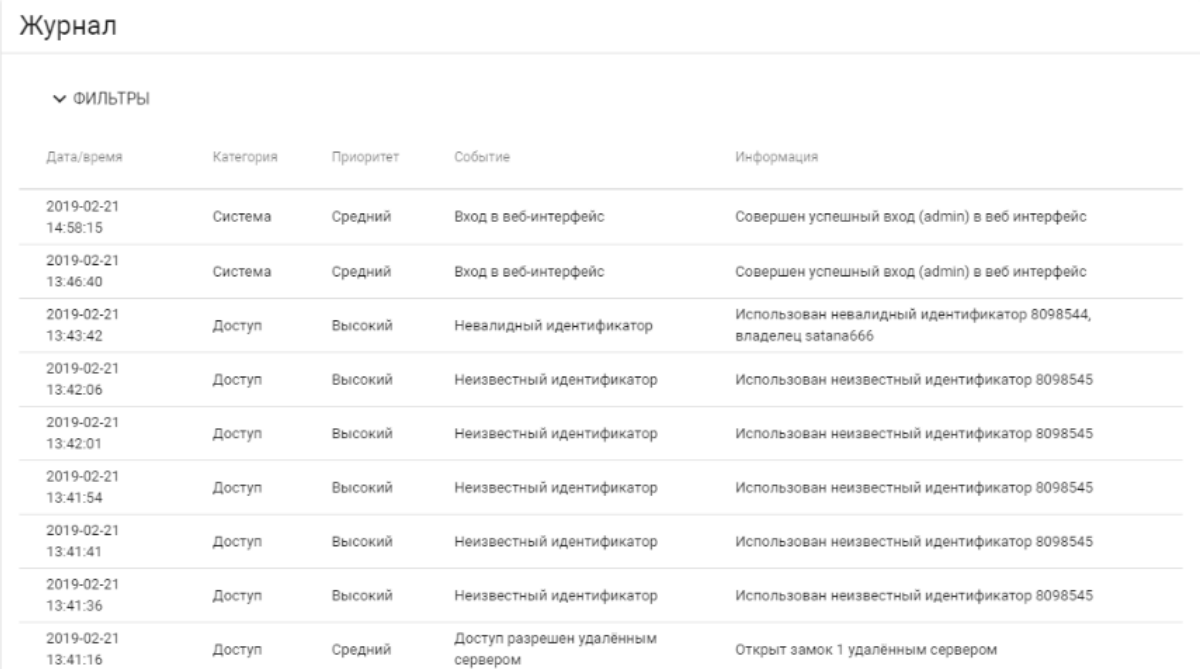

В данном разделе можно произвести фильтрацию данных в зависимости от выбранных столбцов с разбивкой по значениям.

#### В строке **"Столбец"** доступны значения:

- Приоритет
- Категория
- Название

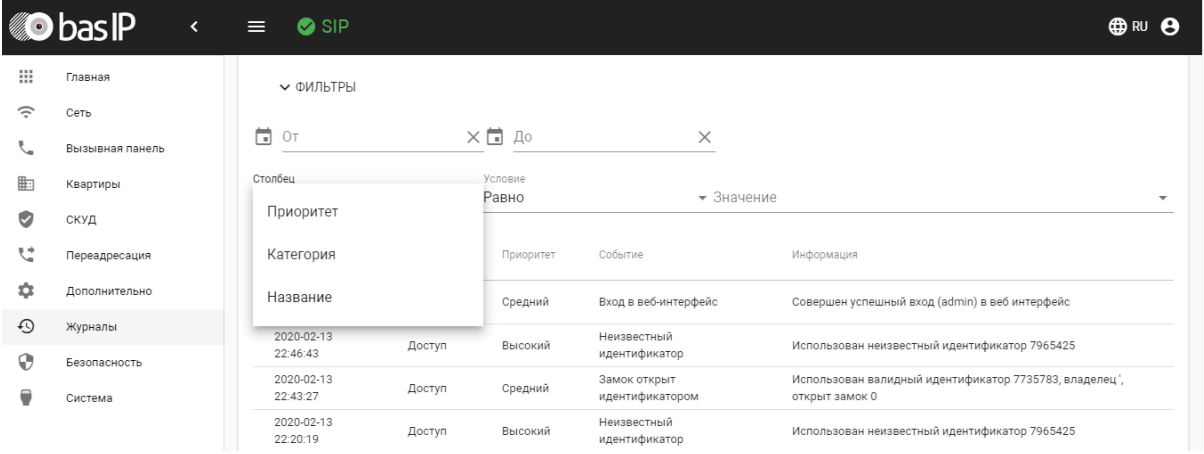

#### В строке "Условие" доступны значения:

- Больше
- Меньше
- Равно

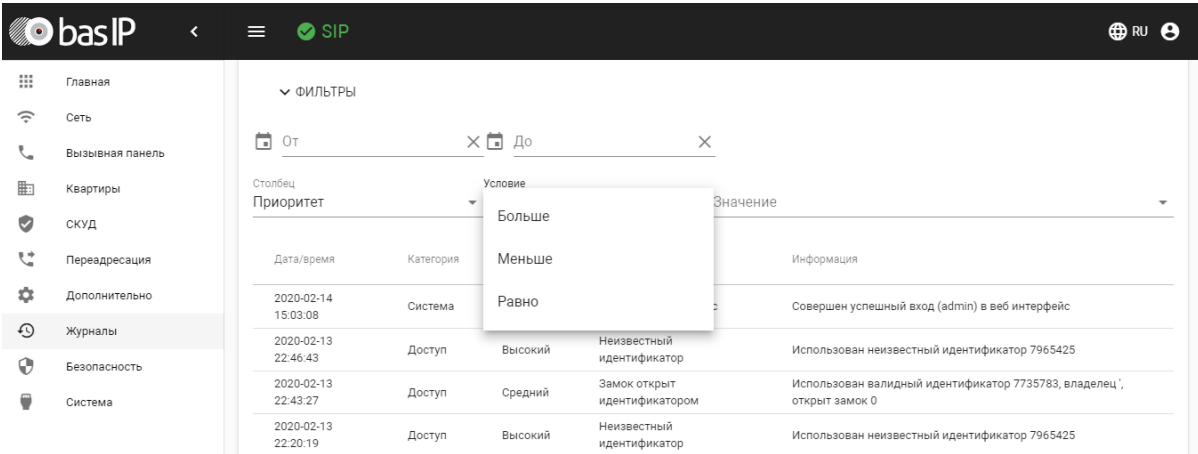

В строке **"Значение"** доступны различные опции в зависимости от выбранного столбца.

#### Для столбца **"Приоритет"**:

- Низкий
- Критичный
- Средний
- Высокий

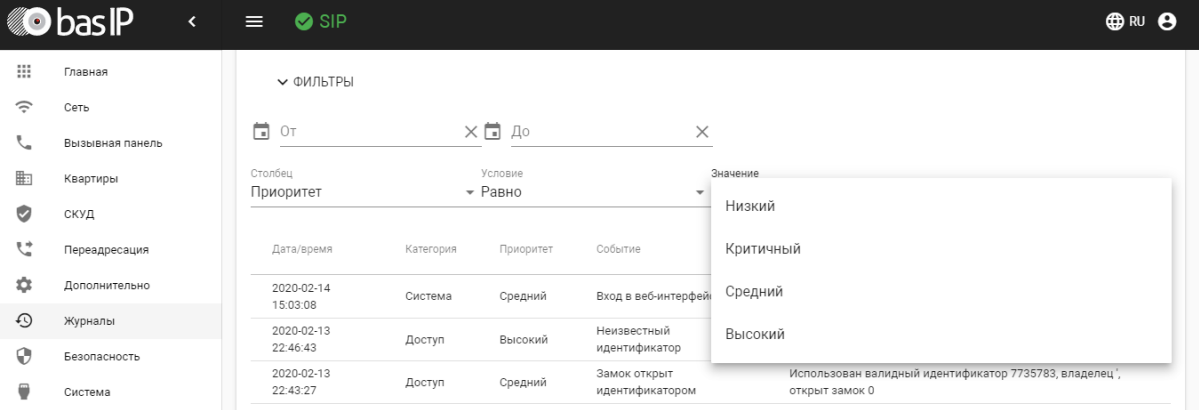

#### Для столбца **"Категория"**:

- Чрезвычайная ситуация
- Доступ
- Система
- Информация

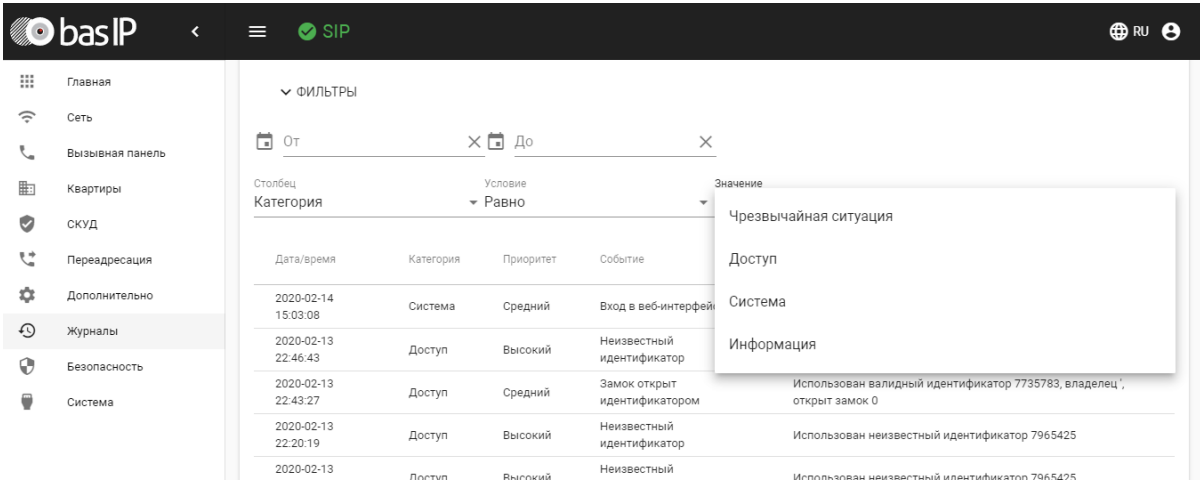

#### Для столбца **"Название"**:

- Исходящий вызов
- Обновление ПО
- Доступ запрещен из веб-интерфейса
- Обнаружено движение
- Неизвестный идентификатор
- Входящий вызов

#### Журнал

← ФИЛЬТРЫ

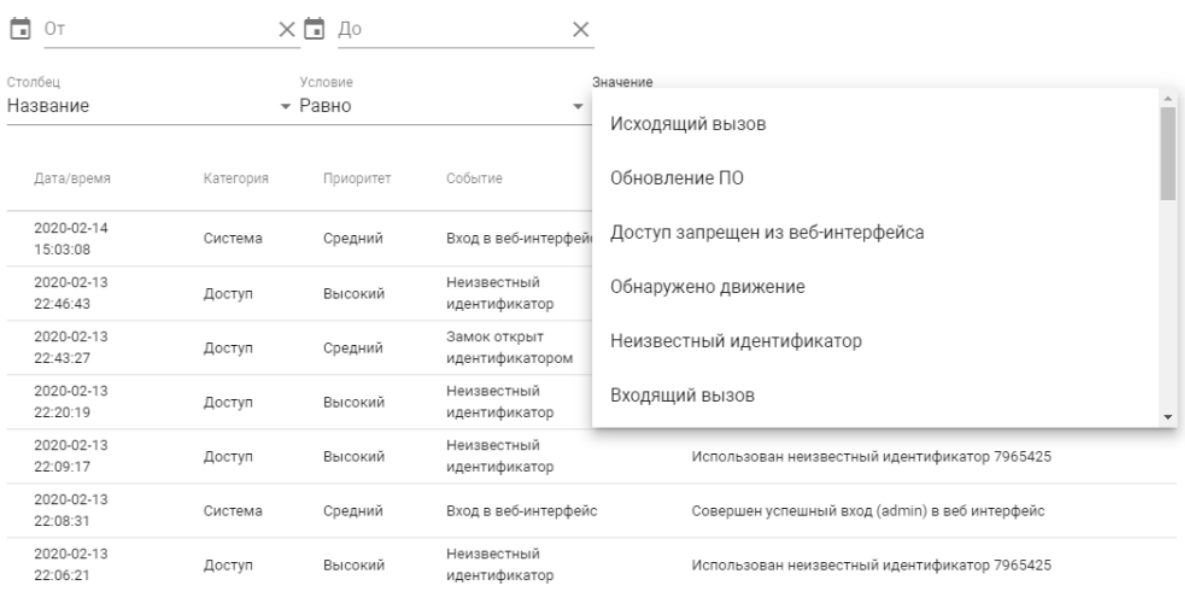

Конфигурирование через web интерфейс – 36

- Длительное открытие замка
- Доступ запрещен удаленным сервером
- Нештатное событие
- Неверный код доступа
- Неудачная попытка входа в веб-интерфейс
- Доступ разрешен удаленным сервером

#### Журнал

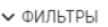

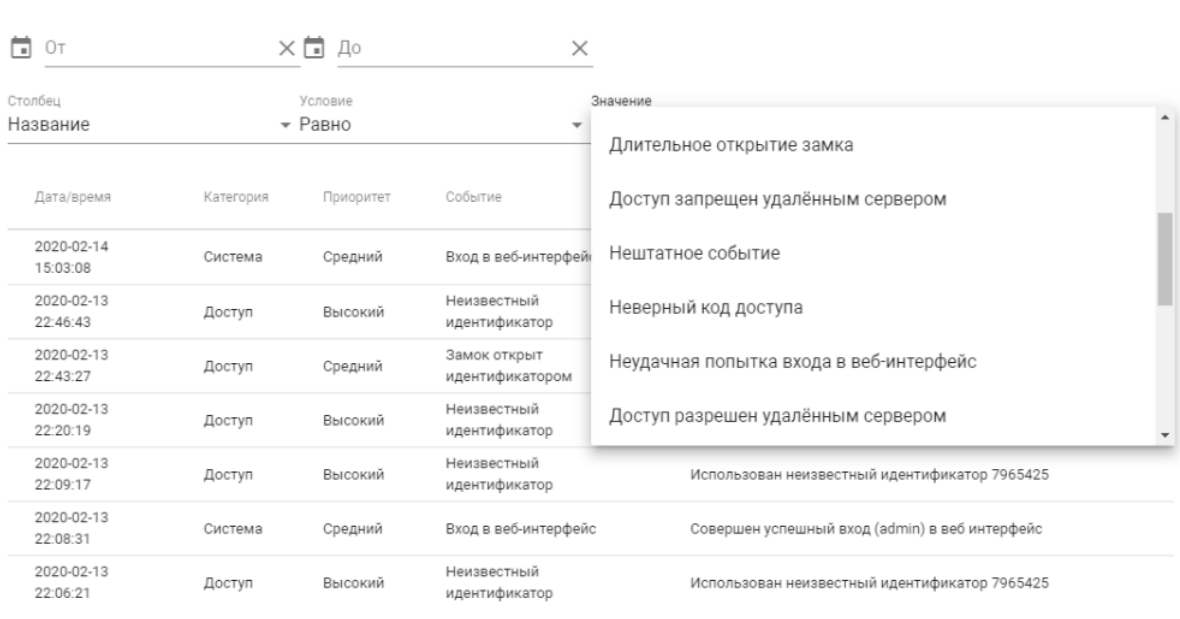

- Неизвестный идентификатор лица
- Доступ разрешен из веб-интерфейса
- Замок открыт ответным устройством
- Замок открыт идентификатором
- Экстренное событие
- Замок открыт кнопкой свободного доступа
- Замок открыт кнопкой выхода
- Введен общий код доступа

#### Журнал

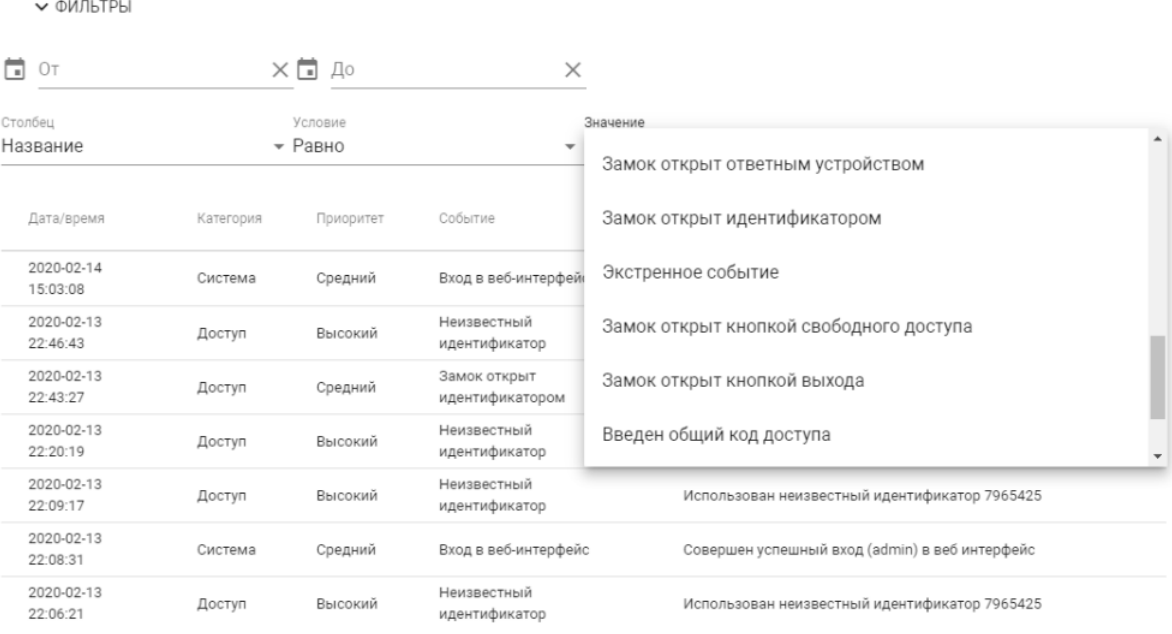

- Замок открыт идентификатором лица
- Вход в веб-интерфейс

#### Журнал

← ФИЛЬТРЫ

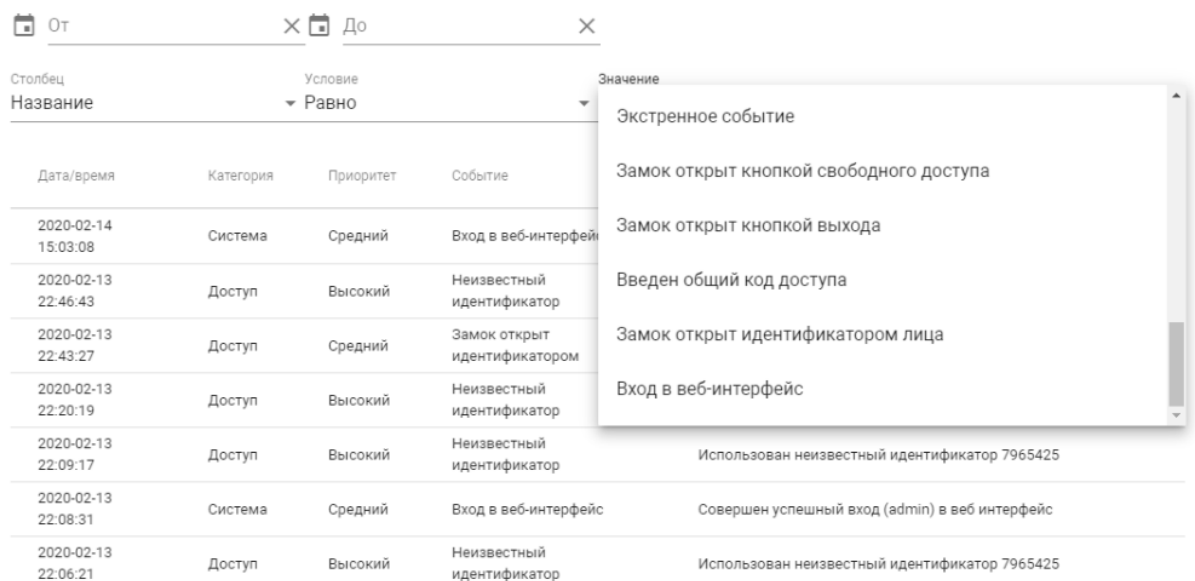

В зависимости от выбранных параметров можно настроить гибкое отображение выводимых данных в журнале и произвести оперативный поиск информации.

## <span id="page-38-0"></span>3.10 Безопасность

В данном меню можно изменить пароль администратора и менеджера.

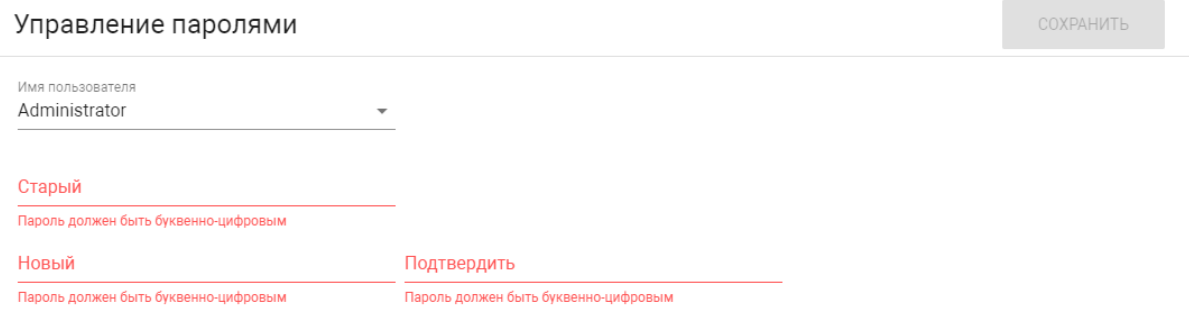

**Администратор** - имеет полный доступ ко всем настройкам панели.

**Менеджер** - имеет доступ к настройкам панели, но ему ограничен доступ к меню СКУД. Обычно доступ к данному аккаунту предоставляется монтажным организациям для установки и настройки системы.

Менеджер может менять только пароль менеджера. Администратор может менять пароль менеджера и пароль администратора.

**Старый пароль:** Поле для ввода текущего пароля.

**Значение по умолчанию:** По умолчанию пароль администратора - **123456**. По умолчанию пароль менеджера - **1234**.

**Новый пароль:** Поле для ввода нового пароля.

**Подтвердить:** Поле для подтверждения нового пароля.

### <span id="page-38-1"></span>3.11 Система

В данном меню осуществляется резервное копирование и восстановление настроек панели, обновление ПО, смена языка и программная перезагрузка.

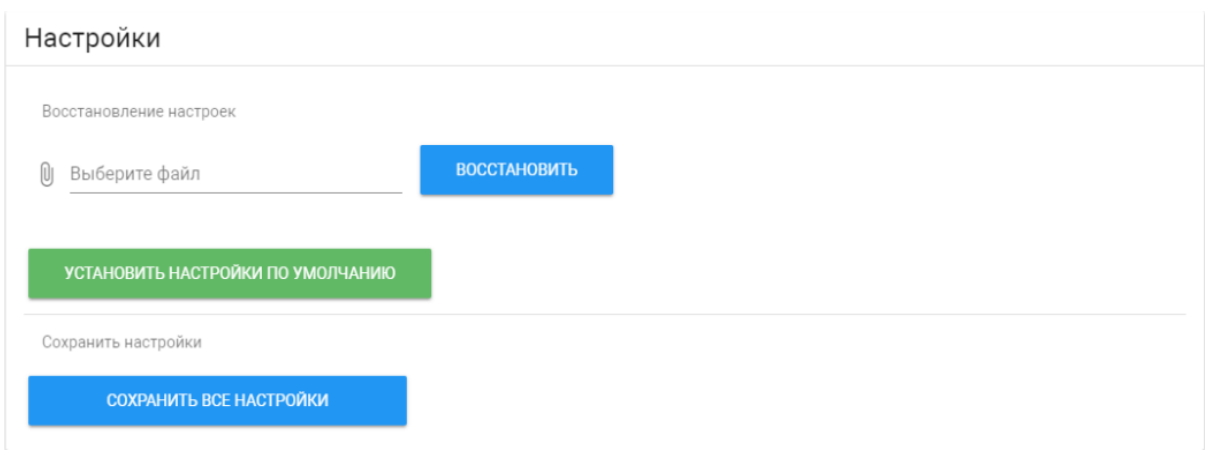

## <span id="page-39-0"></span>3.11.1 Настройки

**Выберите файл:** Выбор файла конфигурации панели из файловой системы ПК.

**Установить настройки по умолчанию:** Сброс всех настроек вызывной панели к заводским установкам.

**Сохранить все настройки:** Сохранение и экспорт конфигурационных файлов. В зашифрованном файле содержатся настройки отображения телефонной книги, настройки взаимодействия с сервером Link и логического адреса.

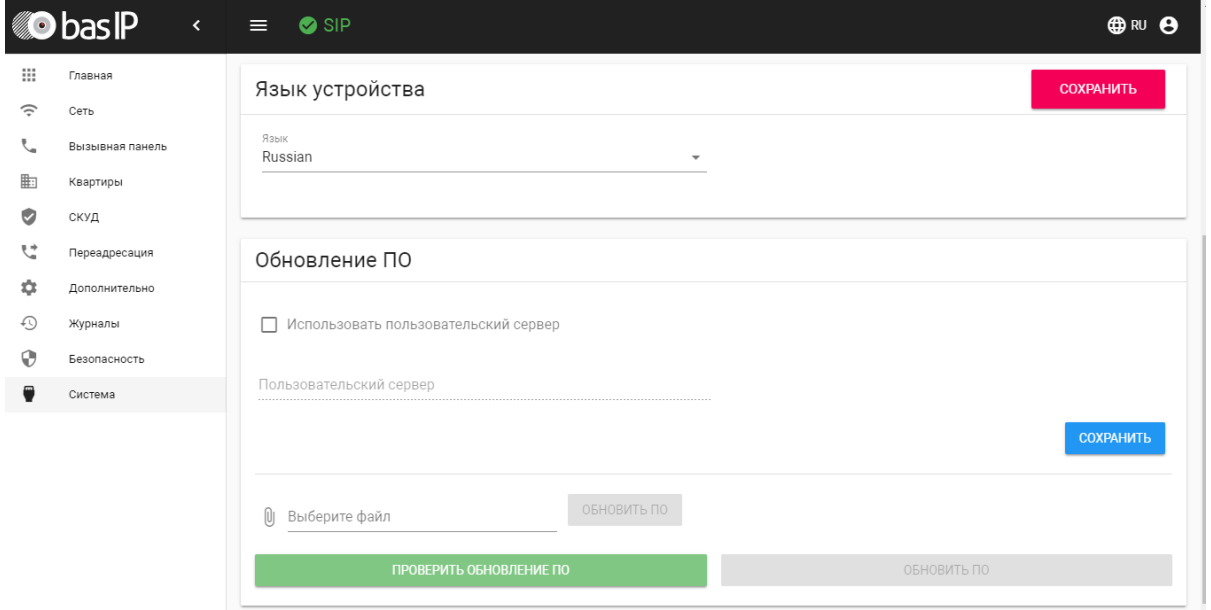

### <span id="page-39-1"></span>3.11.2 Экспорт/импорт данных

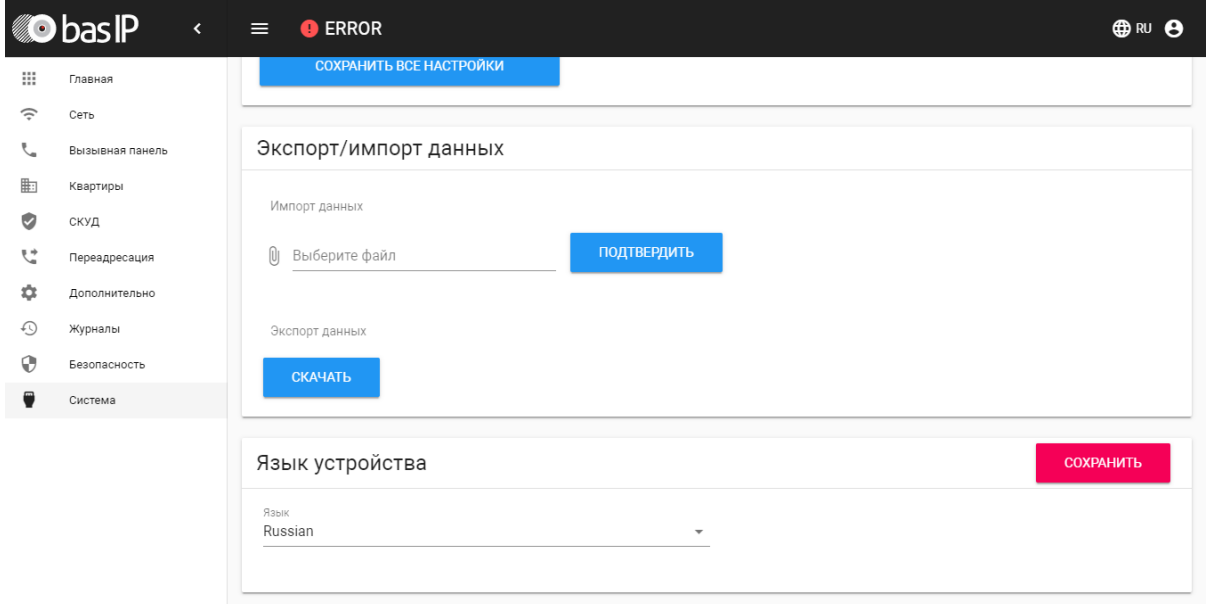

Импорт данных: выбор файла данных для импорта настроек в панель.

При импорте данных в панель все данные в таблицах **"Квартиры"**, **"Переадресация"**, **"Идентификаторы"** и **"Правила доступа"** будут удалены и заменены новыми данными без возможности восстановления старых данных. ◭

**Экспорт данных:** Экспорт данных из панели.

При экспорте данных создается защищенный ZIP-архив, который содержит в себе данные таблиц **"Квартиры"**, **"Идентификаторы"**, **"Правила доступа"**, **"Переадресация"**.

### <span id="page-40-0"></span>3.11.3 Язык устройства

Выбор языка устройства. На выбор доступны: Русский, Английский, Украинский, Испанский, Польский.

### <span id="page-40-1"></span>3.11.4 Обновление ПО

**Использовать пользовательский сервер:** Включение/выключение использования пользовательского сервера обновлений. Используется в закрытых сетях домофонии.

**Пользовательский сервер:** Поле ввода IP-адреса или домена пользовательского сервера обновлений.

**Выберите файл:** Выбор файла обновления ПО из файловой системы ПК. После выбора файла необходимо нажать на кнопку "Обновить ПО".

**Проверить обновление:** Проверка наличия обновления ПО на сервере BAS-IP либо пользовательском сервере.

**Обновить ПО:** Начать обновление ПО.

## **ВАЖНО:**

Перед каждым обновлением ПО необходимо создавать резервную копию настроек панели.

#### **Особенности обновления системы:**

При обновлении системы через WEB или графический интерфейс автоматически создается резервная копия всех приложений установленных на вызывной панели, а также сохраняются все конфигурационные файлы. При каждом последующем обновлении файл резервной копии будет перезаписан.

Система создает резервную копию всех настроек панели, пароли, пользовательские уведомления, настройки SIP, настройки замков, настройки сети, режима работы панели.

При откате обновления до предыдущей версии в случае несовместимости баз данных текущие настройки могут быть автоматически удалены и восстановлены из предыдущей резервной копии.

При откате обновлений рекомендуется сброс устройств до заводских настроек.

### <span id="page-41-0"></span>3.11.5 Перезагрузка

Перезагрука ПЕРЕЗАГРУЗИТЬ УСТРОЙСТВО

**Перезагрузка:** Программная перезагрузка вызывной панели.

# <span id="page-42-0"></span>4 Установка и подключение

## <span id="page-42-1"></span>4.1 Проверка комплектности продукта

Unable to render include or excerpt-include. Could not retrieve page.

## <span id="page-42-2"></span>4.2 Электрическое подключение

Unable to render include or excerpt-include. Could not retrieve page.

## <span id="page-42-3"></span>4.3 Механический монтаж

Перед монтажом вызывной панели нужно предусмотреть отверстие или углубление в стене с размерами 141×359×58 мм (для врезного монтажа) Габаритные размеры кронштейна (монтажной коробки) = 140×358×57 мм. Также необходимо предусмотреть подвод кабеля питания, доп. модулей и локальной сети.

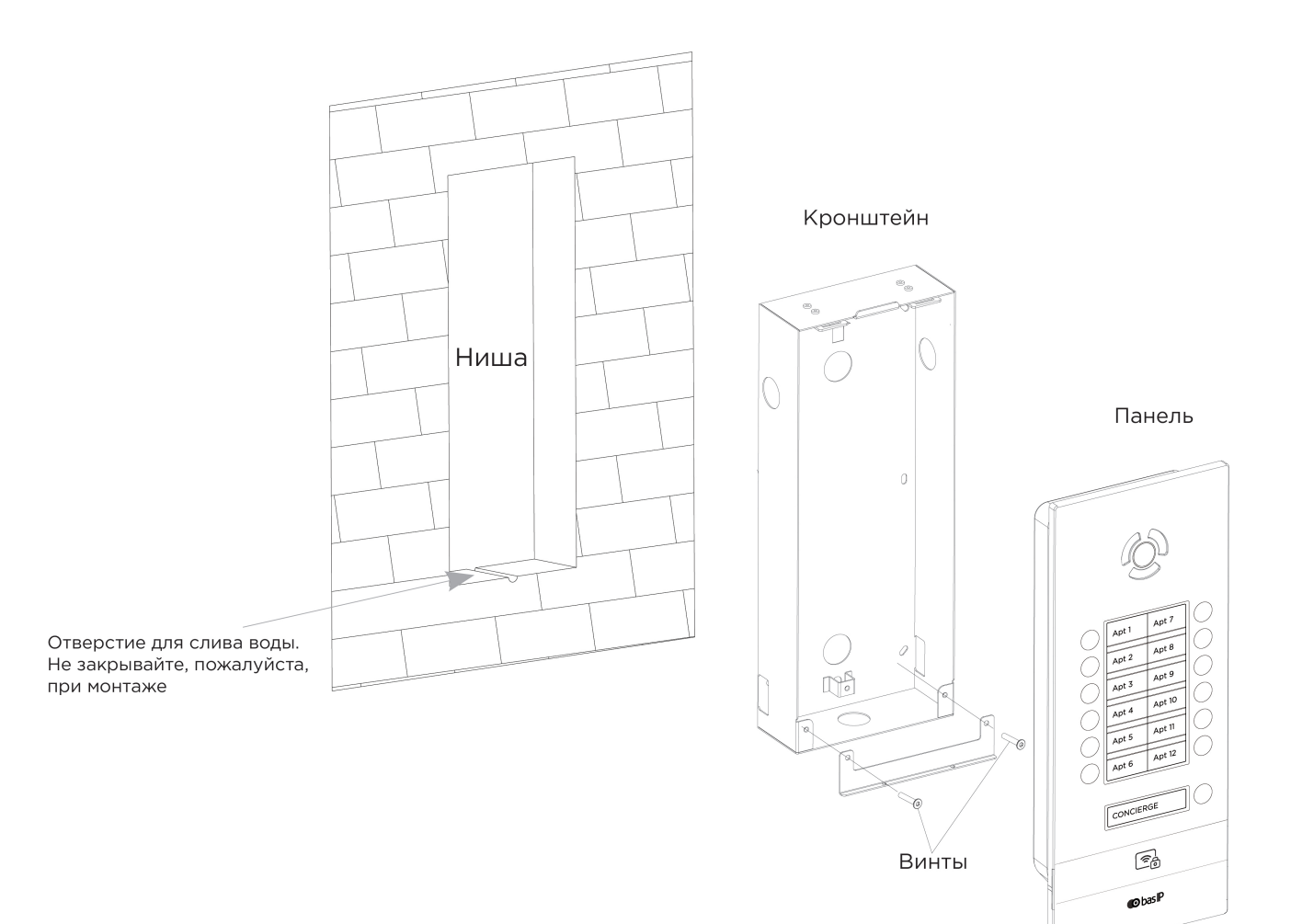

### С [Скачать чертеж кронштейна для врезной установки](https://wiki.bas-ip.com/download/attachments/18547792/BI-02_BI-04_BI-06_BI-08_BI-12.pdf?api=v2&modificationDate=1566304337784&version=3)<sup>[22](https://wiki.bas-ip.com/download/attachments/18547792/BI-02_BI-04_BI-06_BI-08_BI-12.pdf?api=v2&modificationDate=1566304337784&version=3)</sup>

#### **Рекомендации по высоте установки:**

Устанавливать вызывную панель следует на удобной для вас высоте. Ориентировочная высота установки 160-165 см по уровню камеры.

#### **А** Установка вызывной панели с функцией распознавания лиц

Не рекомендуется устанавливать вызывную панель таким образом, чтобы ее камера находилась в зоне попадания прямых солнечных лучей, в противном случае функция распознавания лиц может работать некорректно.

22 https://wiki.bas-ip.com/download/attachments/18547792/BI-02\_BI-04\_BI-06\_BI-08\_BI-12.pdf? api=v2&modificationDate=1566304337784&version=3

## <span id="page-44-0"></span>4.4 Подключение дополнительных модулей

Ко всем многокнопочным панелям можно подключить следующие модули:

- Модуль управления двумя замками SH-42
- Модуль управления лифтовым оборудованием EVRC-IP

# <span id="page-45-0"></span>5 Использование устройства

# <span id="page-45-1"></span>5.1 Мобильный доступ UKEY

Unable to render include or excerpt-include. Could not retrieve page.

# <span id="page-45-2"></span>5.2 Получение RTSP потока с камеры вызывной панели

Unable to render include or excerpt-include. Could not retrieve page.